# <sup>1</sup> **Analyse de données avec PowerPivot PowerPivot**

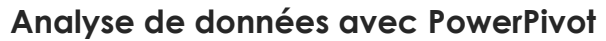

Objectif de la formation

## **Objectifs pédagogiques**

- Se connecter à des sources de données variées (Cubes OLAP, entrepôts de données, fichiers plats et tableaux Excel)
- Associer des tables de différentes provenances pour en faire des ensembles cohérents
- Effectuer des calculs et concevoir des indicateurs avec le langage DAX
- Utiliser Excel afin de concevoir des tableaux croisés, des graphes et des tableaux de bord

# **Analyse de données avec PowerPivot**

Participants et pré requis

## **Participants**

Tout utilisateur d'Excel ayant besoin d'analyser et de synthétiser des données.

## **Pré-requis**

Bonnes connaissances d'Excel ou niveau équivalent aux cours Excel Niveau 1. Connaissances de base des SGBD relationnels.

3

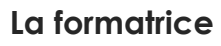

Laure BERENGUER, consultante et formatrice indépendante en Business Intelligence autour de :

- La modélisation de Bases de données relationnelles : transactionnelles et décisionnelles,
- La création d'ETL.
- La création de Cubes,
- Le Langage SQL, MDX et DAX,
- Les outils de datavisualisation : Power BI, Power Pivot, etc.

Mail : [Berenguer.laure@laposte.net](mailto:Berenguer.laure@laposte.net) Site Internet :<http://berenguer-formation-conseil.fr/>

## **Table des matières**

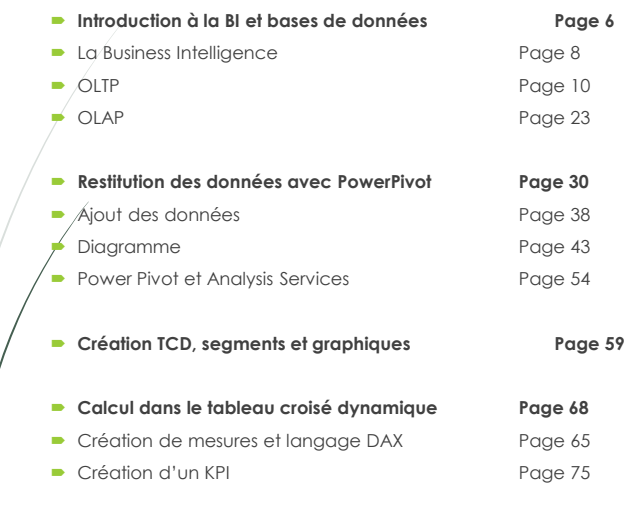

5

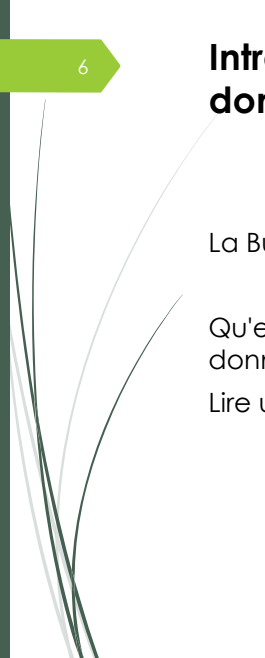

## **Introduction à la BI et aux bases de données**

La Business Intelligence dans l'entreprise

Qu'est-ce qu'une base et un serveur de base de données ? Lire un modèle relationnel.

## A la fin de cette session, vous serez capable de :

- Comprendre l'intérêt de la Business Intelligence
- Comprendre l'architecture d'une base de données relationnelle et lire un modèle physique de données
- Reconnaître les tables
- Reconnaître les champs
- Reconnaître les clés (Primaires et Etrangères)
- Connaître les différents types de données
- Comprendre la contrainte d'intégrité fonctionnelle
- Faire la différence entre une base OLTP et une base OLAP

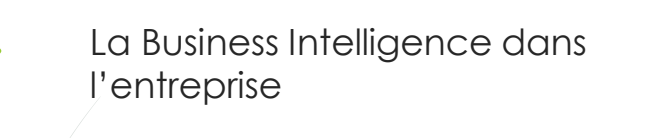

## **Du transactionnel au décisionnel….. La BI :**

Ensemble des moyens, outils et méthodes qui permettent de collecter, de consolider, de modéliser et de de restituer les données, matérielles ou immatérielles, d´une entreprise en vue d´offrir une aide à la décision.

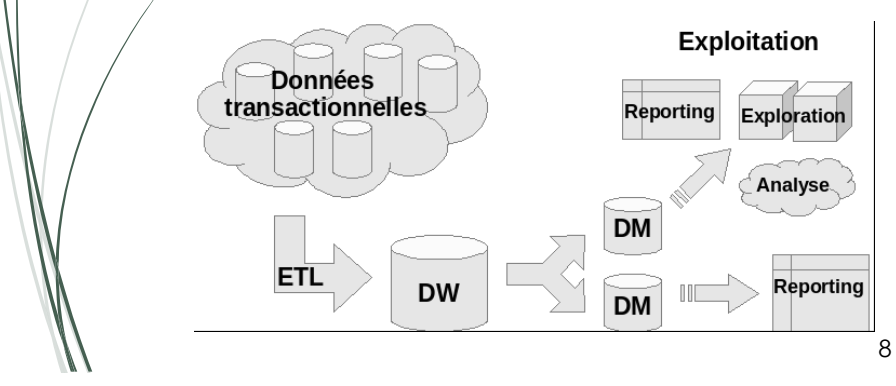

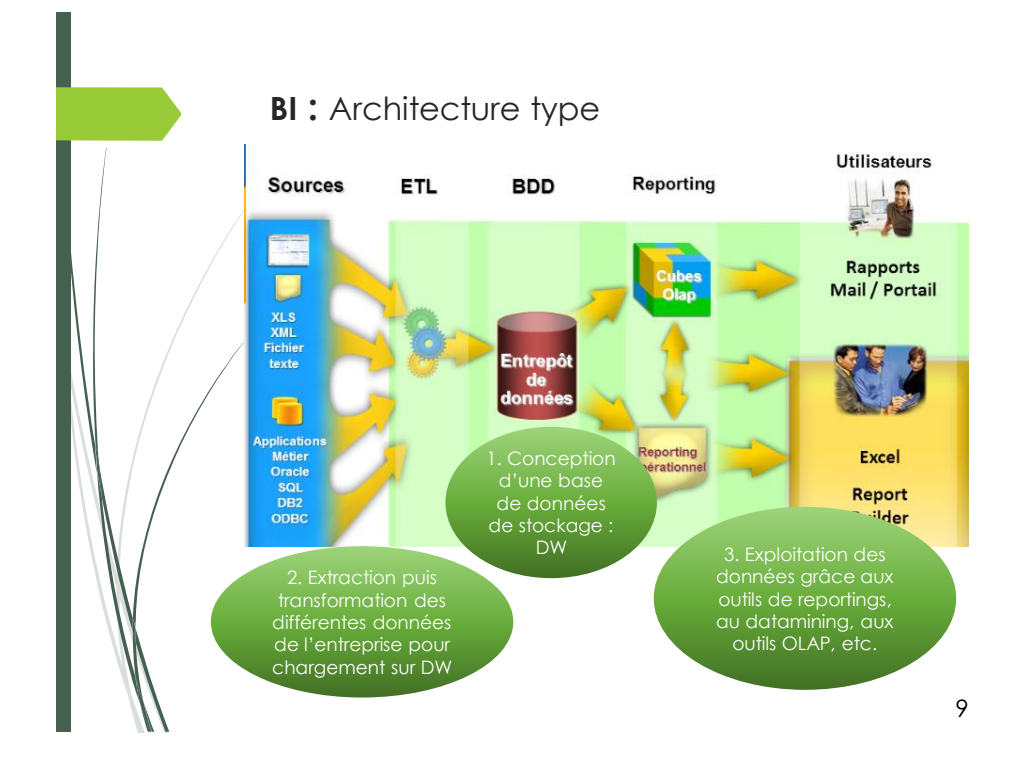

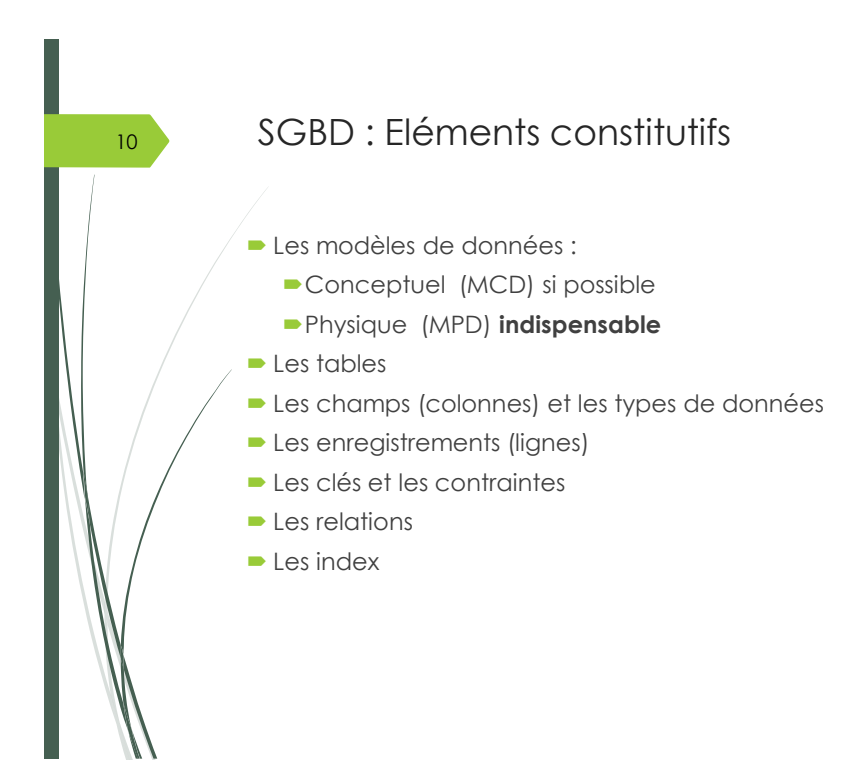

# SGBD : Notions fondamentales

Une base de données est un **ensemble structuré et organisé** (en tables) permettant le stockage de grandes quantités d'informations afin d'en faciliter l'exploitation (ajout, mise à jour, recherche et analyse des données).

Afin de la créer et de la construire, nous allons dessiner deux modèles :

#### **Le modèle conceptuel (MCD)**

Modèle fondamental qui rend compte des structures d'organisation, des informations et des contraintes. Il est indépendant de toute « réalité » physique.

#### **Le modèle physique (MPD)**

Concerne le stockage physique, ainsi que l'accès aux données. Ce modèle intègre la réalité de l'entreprise (choix techniques, matériel, système d'exploitation)

11

# SGBD : Le modèle conceptuel (MCD)

Le modèle conceptuel de données sert à ... conceptualiser l'application !

#### **L'entité**

12

11

L'entité est un objet que l'on souhaite modéliser, par exemple une facture, une voiture, un appartement. Chaque entité possède des attributs : la voiture possède par exemple une couleur, une marque, un nombre de portes... Les attributs des entités possèdent des types standardisés pour les décrire, par exemple : D : Date, BL : Booléen, I : Nombre entier (int), etc.

- **Les associations** illustrent le lien entre les entités : les relations sémantiques. Par exemple, Mr Dupont possède 4 voitures, mais chaque voiture n'a qu'un seul propriétaire.
- On parle alors de **cardinalités** : le nombre de fois où une entité peut appartenir à une association. Exemple : Un humain possède de 0 à n voitures, Une voiture appartient à au moins une personne, sans maximum de propriétaires, Un humain utilise une seule voiture à la fois quand il conduit.

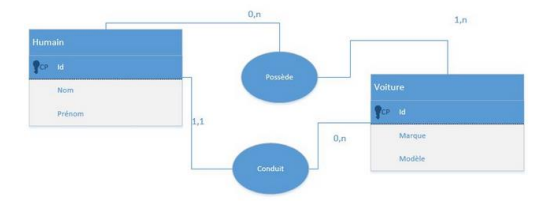

## SGBD : Le modèle logique (MLD) et modèle physique (MPD)

#### **Le MLD**

13

Explication rapide : il s'agit de convertir notre MCD en un ensemble compréhensible pour un SGBD. Les entités sont remplacées par des des éléments de bases de données : les tables.

## **Le MPD**

- In absorbe souvent le MLD : en effet il s'agit d'un affinement du MLD pour un SGBD spécifique.
- Exemple de MPD : Ici le champ *Ville* de la table humain est une clé étrangère dont la valeur correspondante se trouve dans la table *Ville*. Cette liaison via une clef étrangère est renseignée dans la base de données sous le nom FK\_VILLE (FK pour FOREIGN KEY).

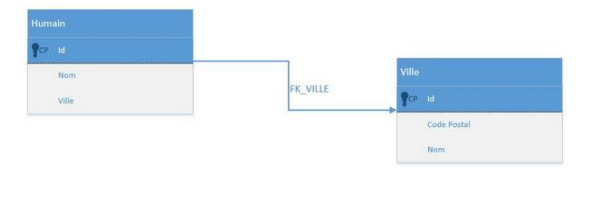

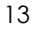

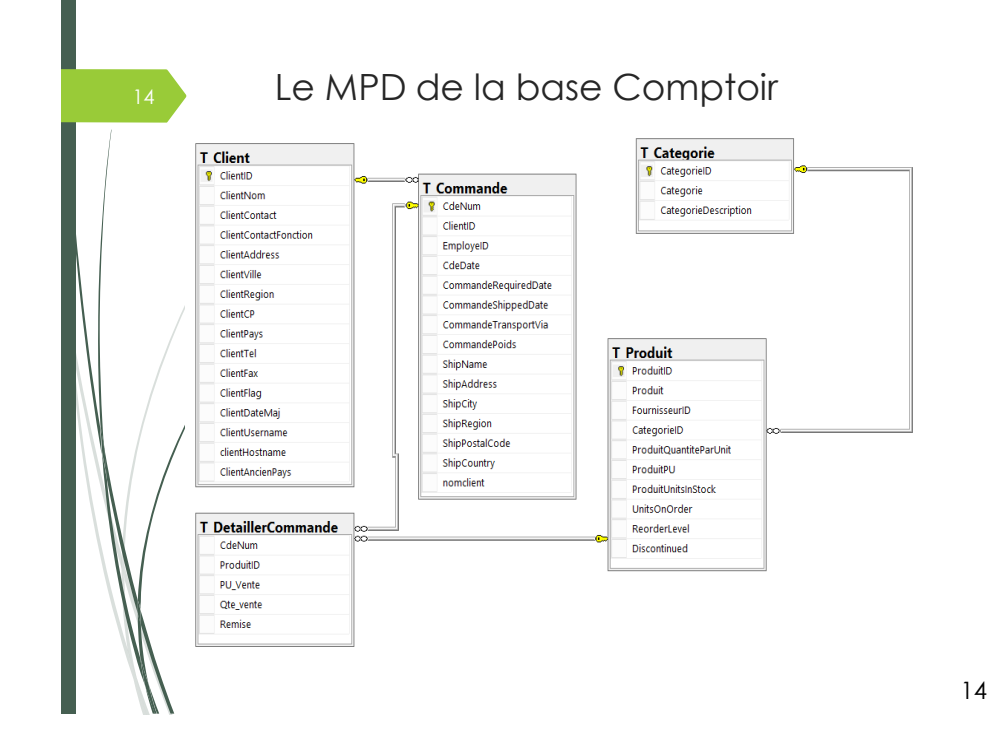

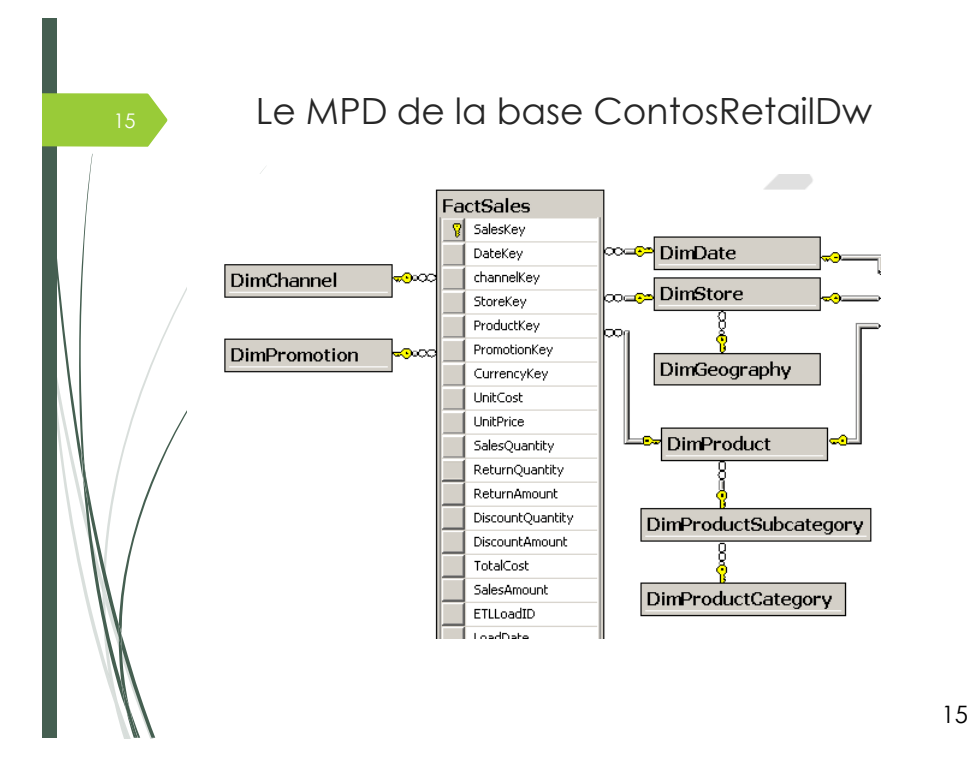

16 Bases de données (SGBD) : Une table

La table est une forme simple et parlante pour rassembler des données ou représenter des informations. La forme tabulaire nous étant familière, il est aisé d'interpréter sa structure au premier coup d'œil.

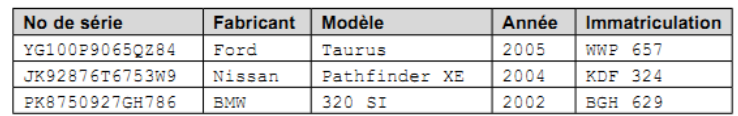

## Terminologie Bases de données (SGBD) : Contenu d'une table

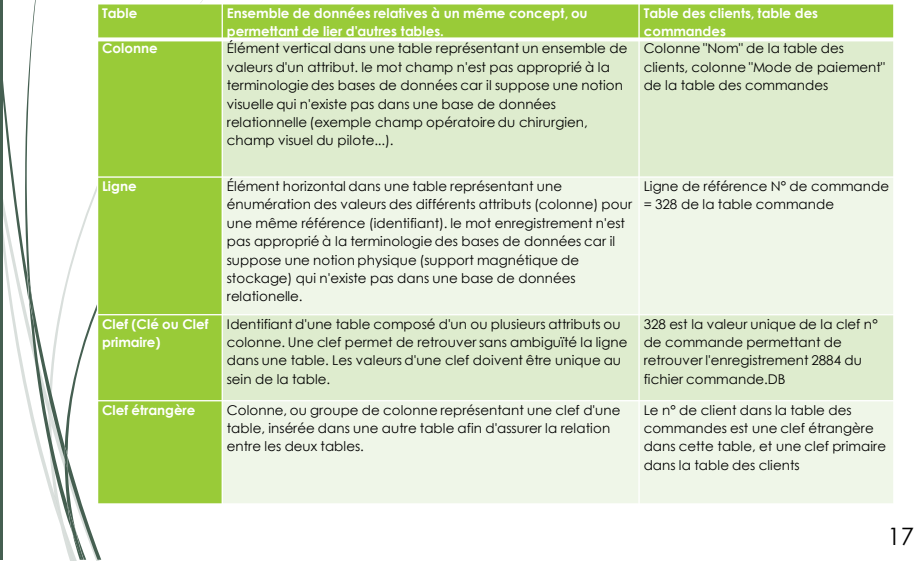

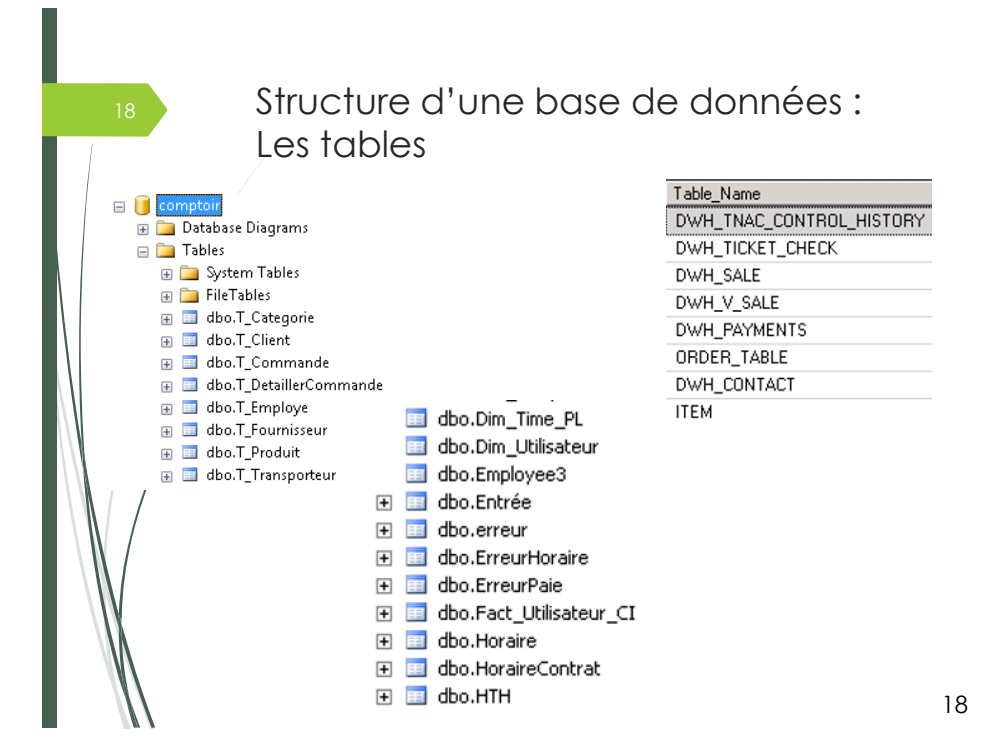

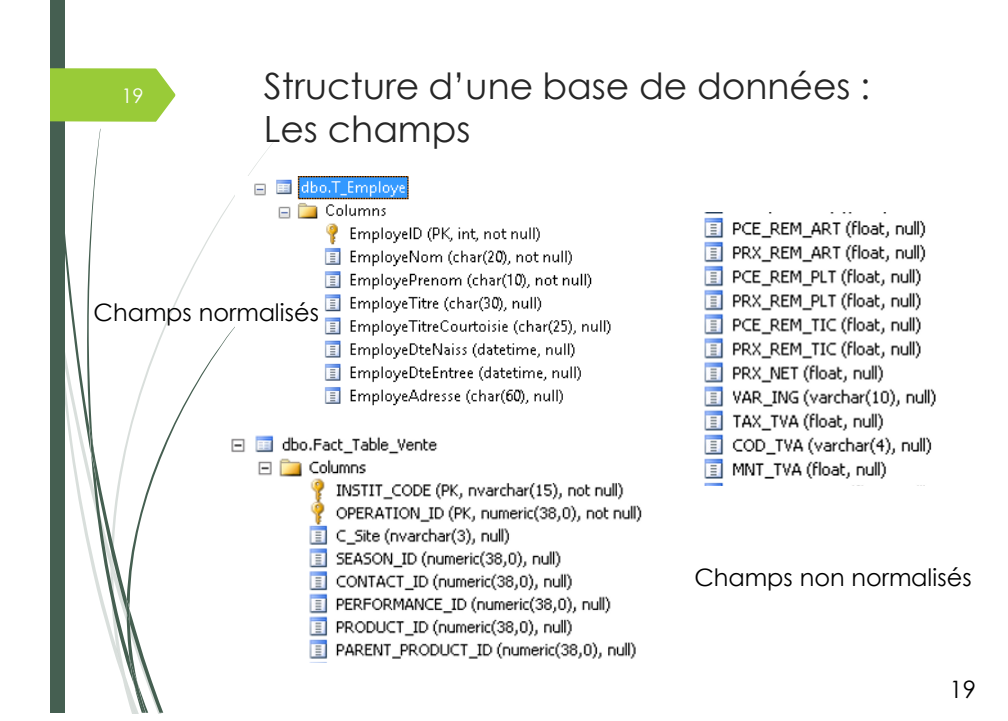

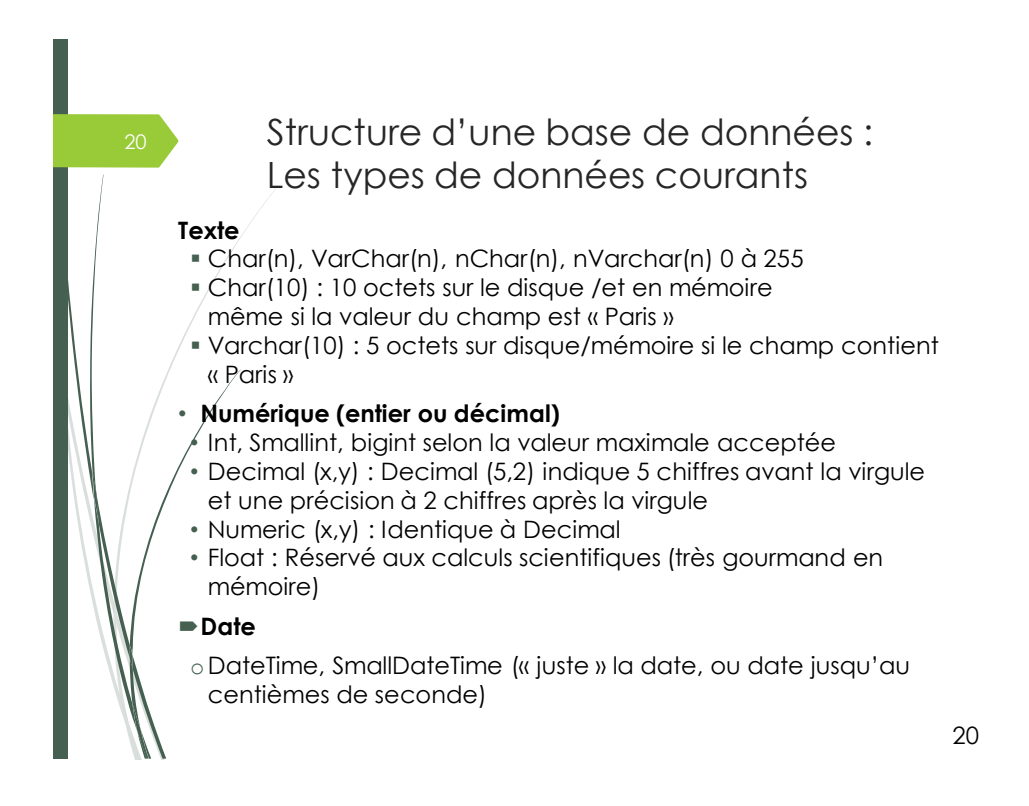

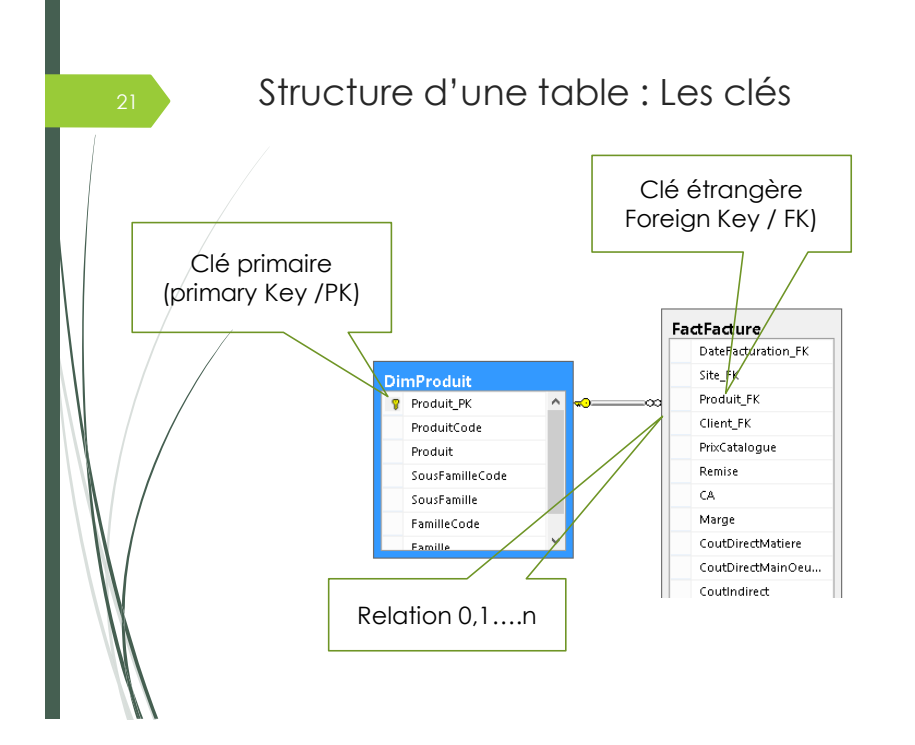

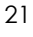

## Structure d'une table : Les index

Un index est une liste ordonnée qui permet un accès rapide à un enregistrement spécifique d'une base de données à partir de la valeur de l'un des éléments de cet enregistrement (**cela signifie que l'on ne va pas parcourir toute la base pour trouver une valeur**).

#### a indexes

- M. IX\_FactResellerSales\_CurrencyKey (Non-Unique, Non-Clustered)
- M\_ IX\_FactResellerSales\_DueDateKey (Non-Unique, Non-Clustered)
- h IX\_FactResellerSales\_EmployeeKey (Non-Unique, Non-Clustered) M. IX\_FactResellerSales\_OrderDateKey (Non-Unique, Non-Clustered)
- K\_FactResellerSales\_ProductKey (Non-Unique, Non-Clustered)
- M\_FactResellerSales\_PromotionKey (Non-Unique, Non-Clustered)
- M\_D\_FactResellerSales\_ResellerKey (Non-Unique, Non-Clustered)
- M\_ DC\_FactResellerSales\_ShipDateKey (Non-Unique, Non-Clustered)
- PK\_FactResellerSales\_SalesOrderNumber\_SalesOrderLineNumber (Clustered)

## OLAP

23

Du modèle au réel….. OLAP et la business intelligence

- L'entrepôt de données (Datawarehouse)
- **Les dataMarts**
- Tables de faits et de dimension
- **La matrice dimensionnelle**
- Schémas en flocons et en étoiles
- La dénormalisation (traitée au chapitre suivant)

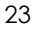

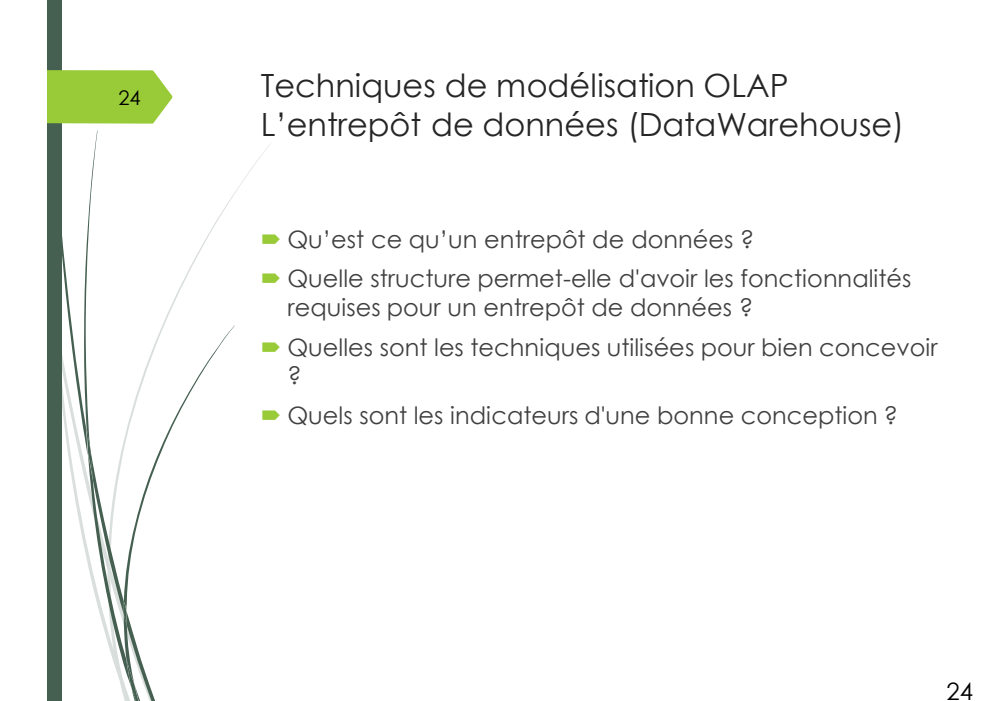

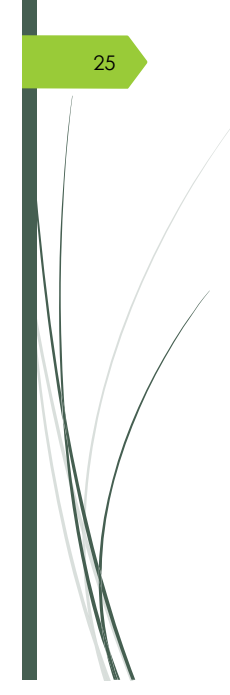

# Techniques de modélisation OLAP Les Datamarts

Les DataWarehouses étant, en général, très volumineux et très complexes à concevoir, on les divise en « sous systèmes » plus faciles à créer et entretenir : Les Datamarts.

On peut faire des divisions par fonction (un datamart pour les ventes, pour les commandes, pour les ressources humaines) ou par sousensemble organisationnel (un datamart par succursale).

25

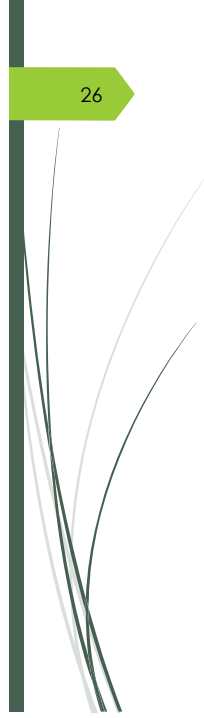

## Techniques de modélisation OLAP Les tables de dimensions

Lorsqu'on fait un schéma de BD pour un système d'information classique, on parle en termes de tables et de relations, une table étant une représentation d'une entité et une relation une technique pour lier ces entités.

**En BI, on parle en termes de Dimension et de Faits.** 

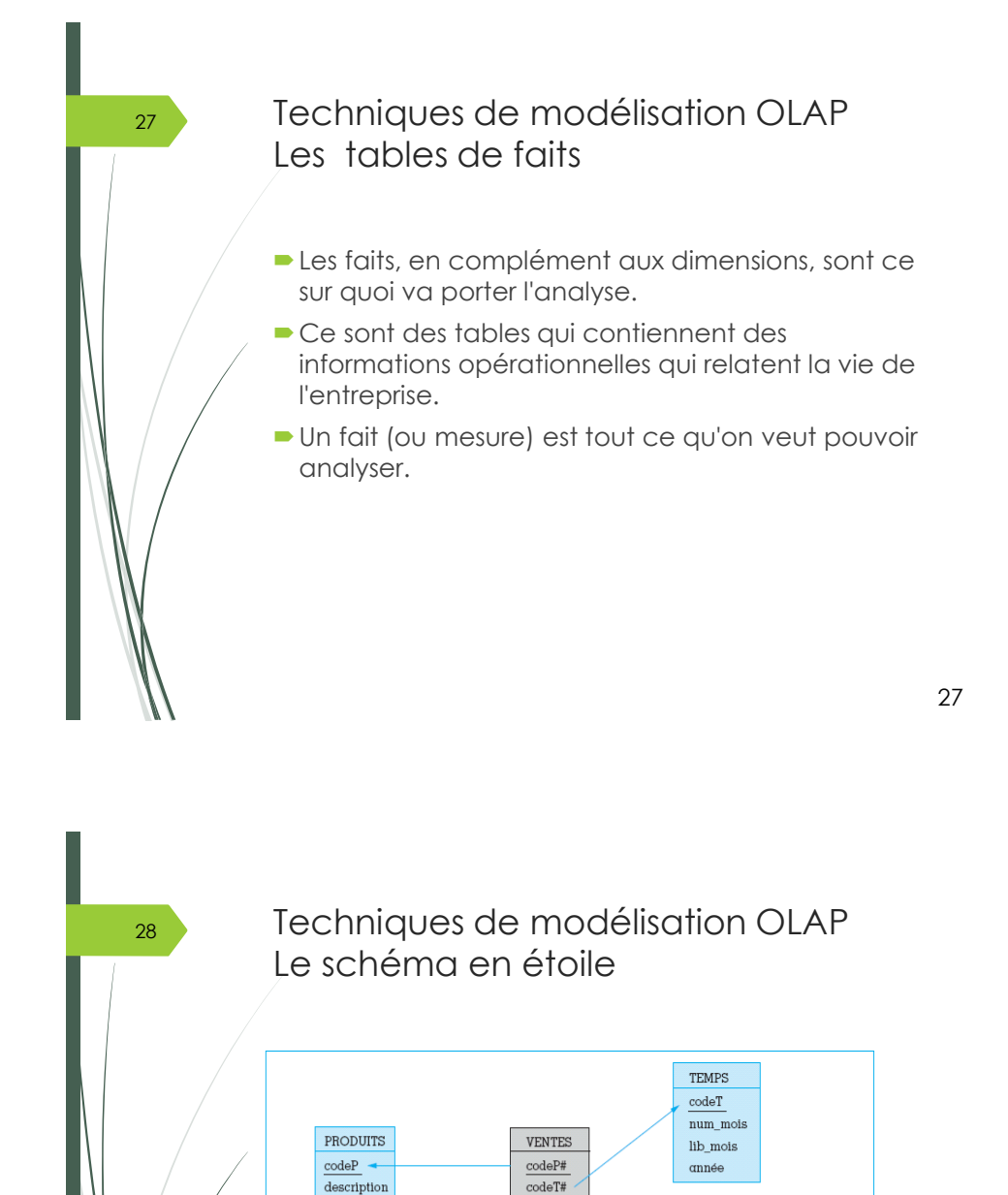

 $\mathop{\mathrm{codeC}}\nolimits\#$ 

montant

quantité

 $\text{priv\_unit}$ 

sous catéa

catégorie

CLIENTS

 $\underline{\text{codeC}}$ nom prénom ville  $pays$ zone

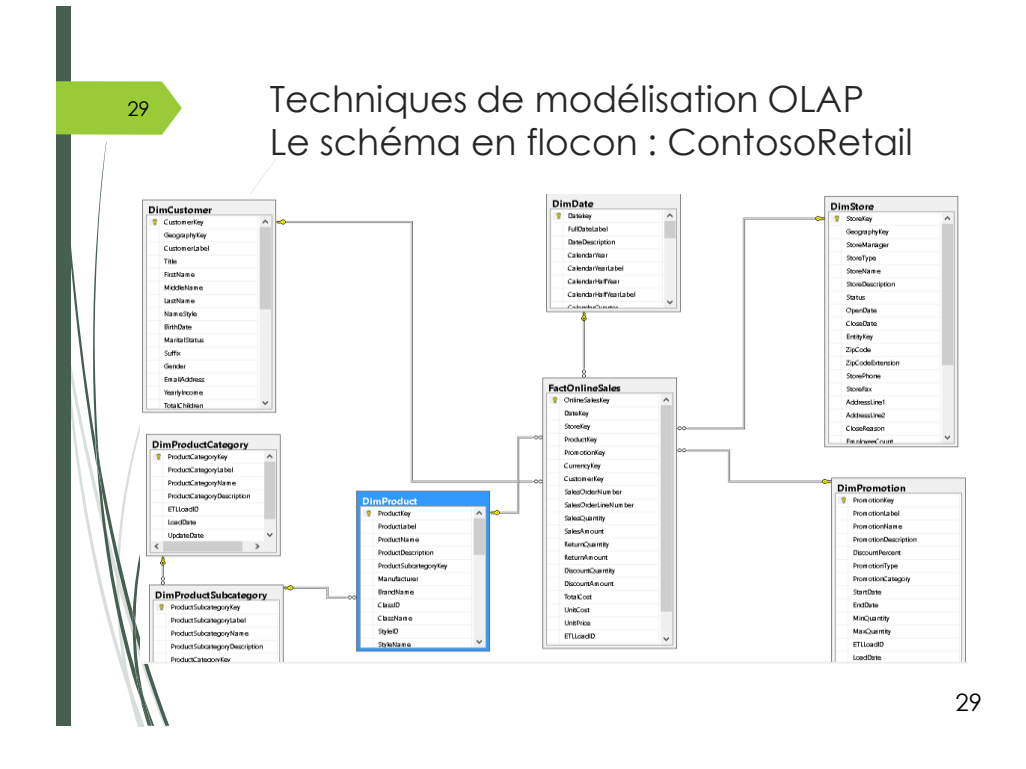

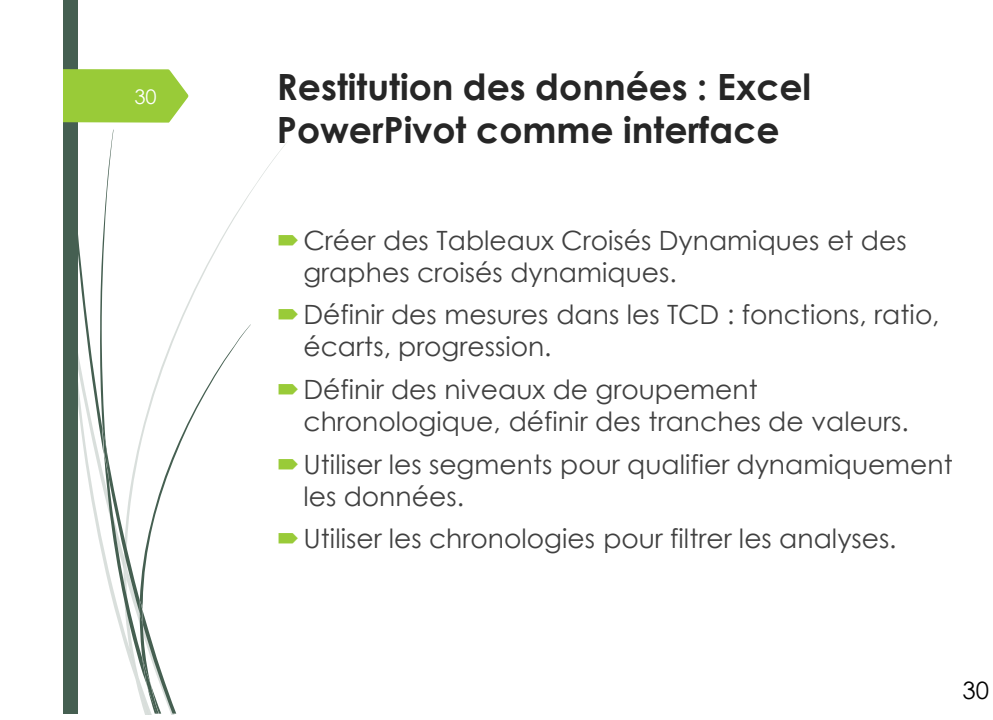

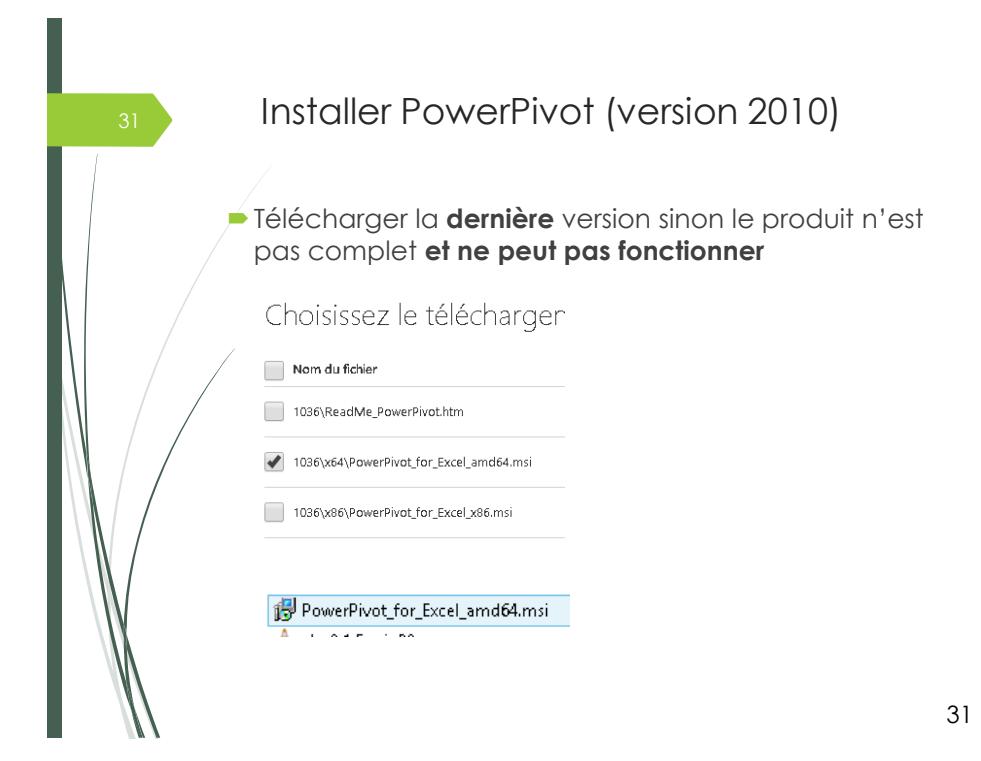

Installer PowerPivot (depuis 2013) Ouvrir Excel et Cliquer sur l'onglet Fichier (tout à gauche) puis OPTIONS Ensuite, cliquer sur Compléments, sélectionner Power Pivot et dans gérer (Compléments COM) **Puis cliquer sur Atteindre et OK** 

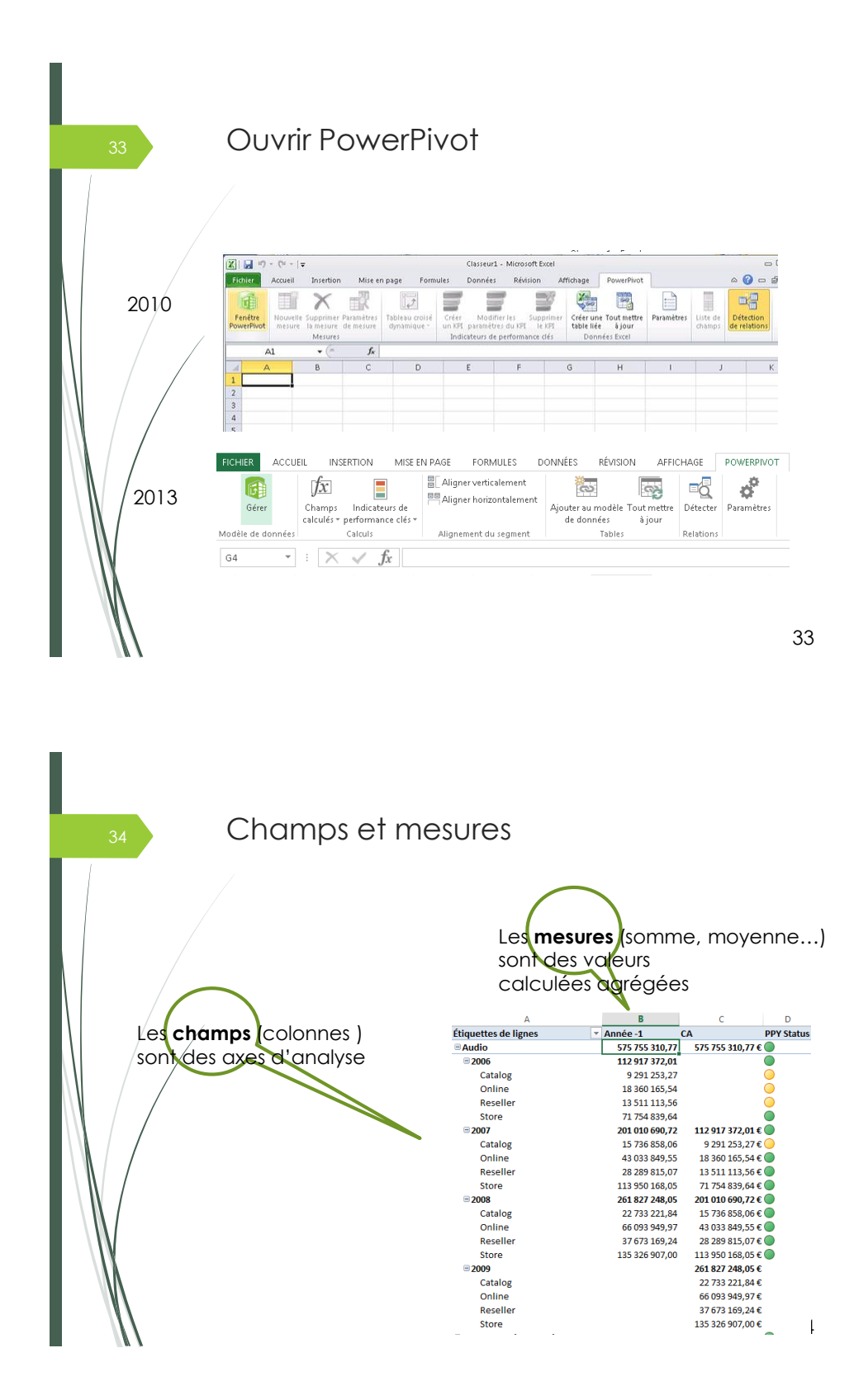

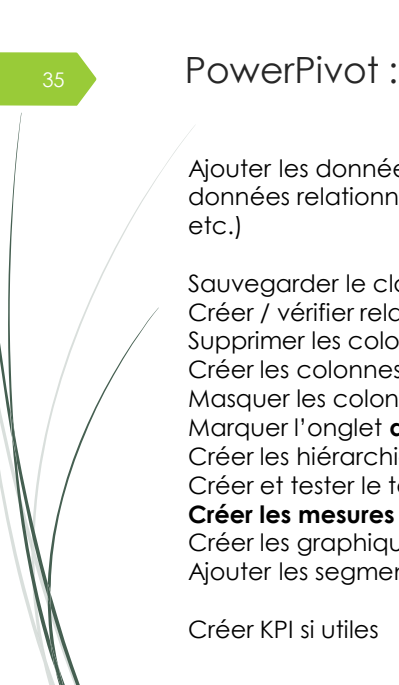

## <sup>35</sup> PowerPivot : La démarche

Ajouter les données (Accéder aux bases de données relationnelles : SQL Server, Access, ODBC

Sauvegarder le classeur Créer / vérifier relations (Utiliser la vue Diagramme) Supprimer les colonnes inutiles Créer les colonnes calculées Masquer les colonnes inutiles (utilisateur) Marquer l'onglet **date** en tant que table de dates Créer les hiérarchies Créer et tester le tableau croisé Créer les graphiques (si nécessaire) Ajouter les segments (slicers)

35

## L'onglet Power Pivot sur Excel et la fenêtre Power Pivot

#### Onglet dans Excel

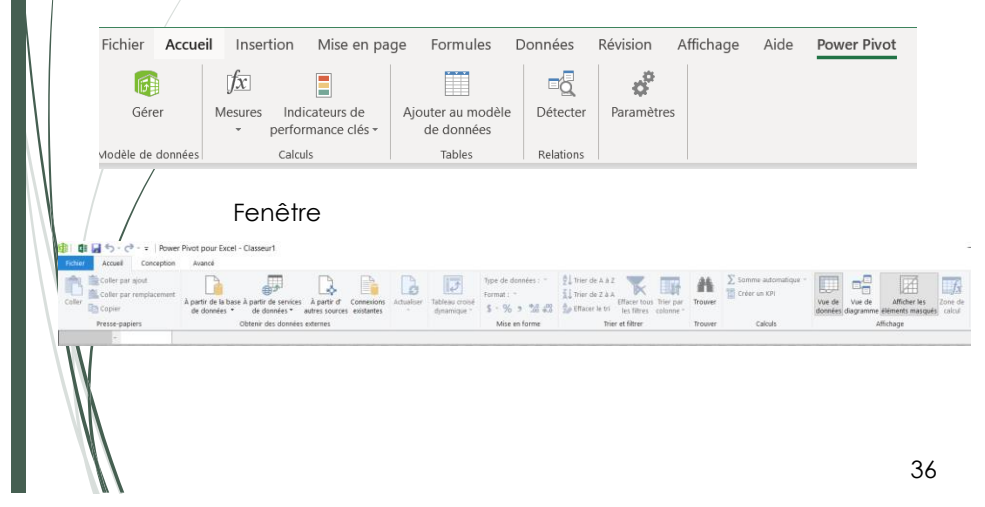

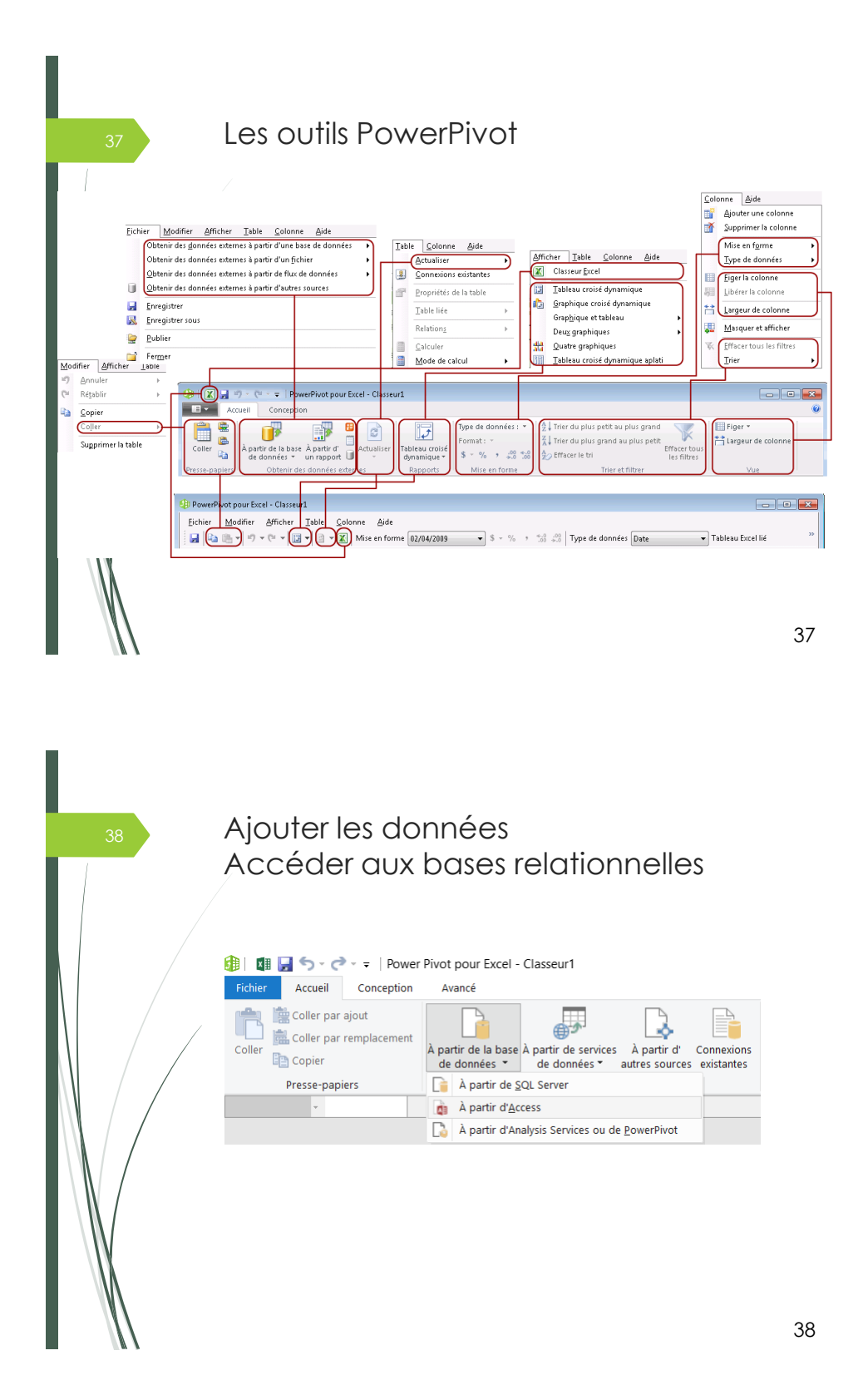

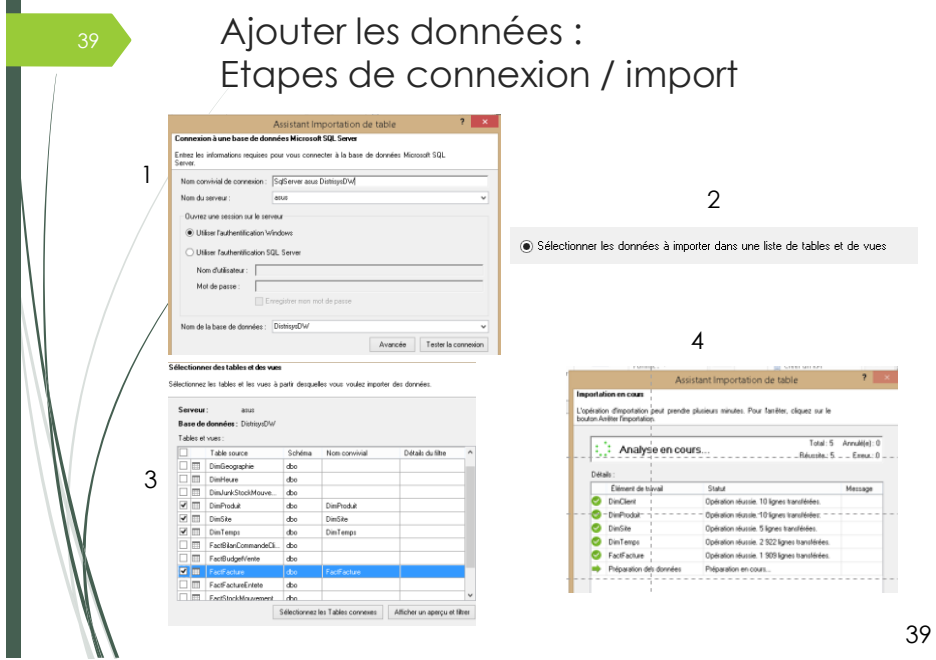

Ajouter données Les tables importées… et sauvegarder le classeur **Produi...** The produit ode **c** produit **c** soussamille code **c** sometimate **c** pamille code **c** pamille **c Afonter une colonne**<br>1 LL1100 LAGON LL. LL Lawe-Linge GM Gros Men...

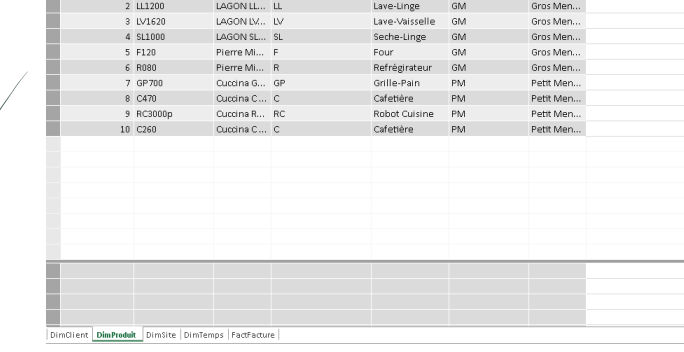

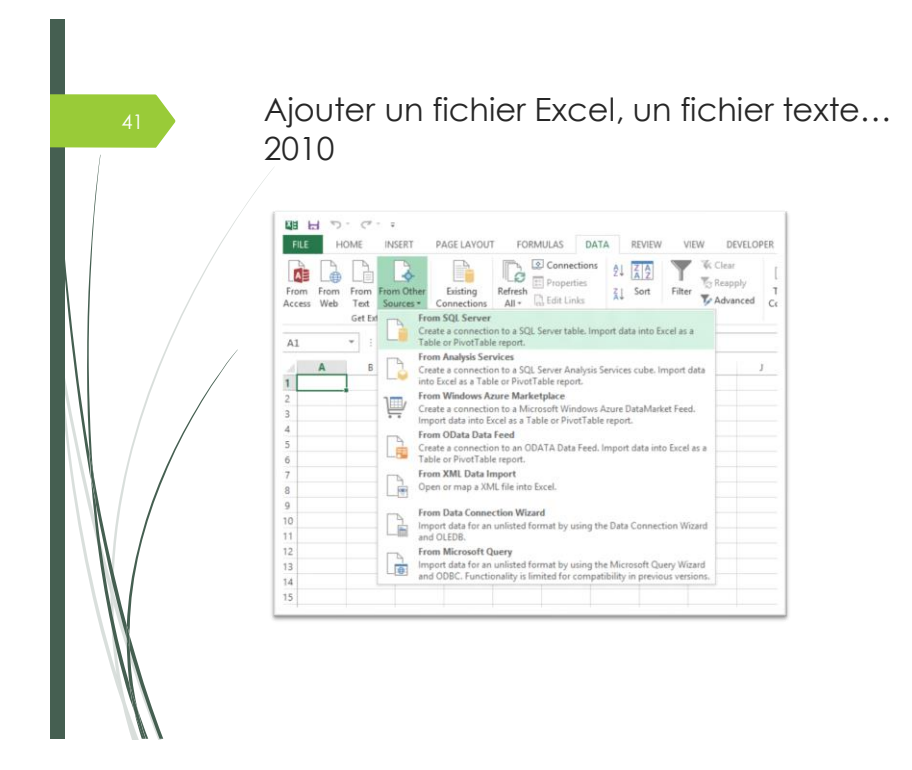

42 Ajouter un fichier Excel, un fichier texte...  $\frac{\partial \downarrow \text{Trier de A a z}}{\partial \downarrow \text{Trier de Z a A}}$  $\Box$ B P  $\sqrt{5}$ **Example 12 April 2014**<br> **Example 12 April 2014**<br> **Example 12 April 2014**<br> **Example 12 April 2014**<br> **Example 12 April 2014**<br> **Example 12 April 2014**<br> **Example 12 April 2014**<br> **Example 12 April 2014**<br> **Example 12 April 201** res source Importation de table Connexion à une source de données<br>Vous pouvez créer une connexion à une source de données ou utiliser une connexion<br>existante. Autres (OLEDB/ODBC) Autres (ULEUNXUUX)<br>Créez une connexion à une source de données en utilisant un fournisseur OLE DB ou OLE DB pour ODBC.<br>Importez des données à partir des tables ou des vues retournées par le fournisseur. **Sources multidimensionnelles** Microsoft Analysis Services<br>Créez une connexion à un cu Créez une connexion à un cube SQL Server Analysis Services. Importez les données retournées par une<br>requête MDX. Flux de données Rapport<br>Et Créez une connexion à un rapport Microsoft Reporting Services. Importez les données de la sou ď **Autres flux** Fichier Excel<br>Importez des données d'un fichier Excel 國 Fichier texte<br>
Importez des données à partir d'un fichier texte Précédent Suivant > Terminer Annuler

```
41
```
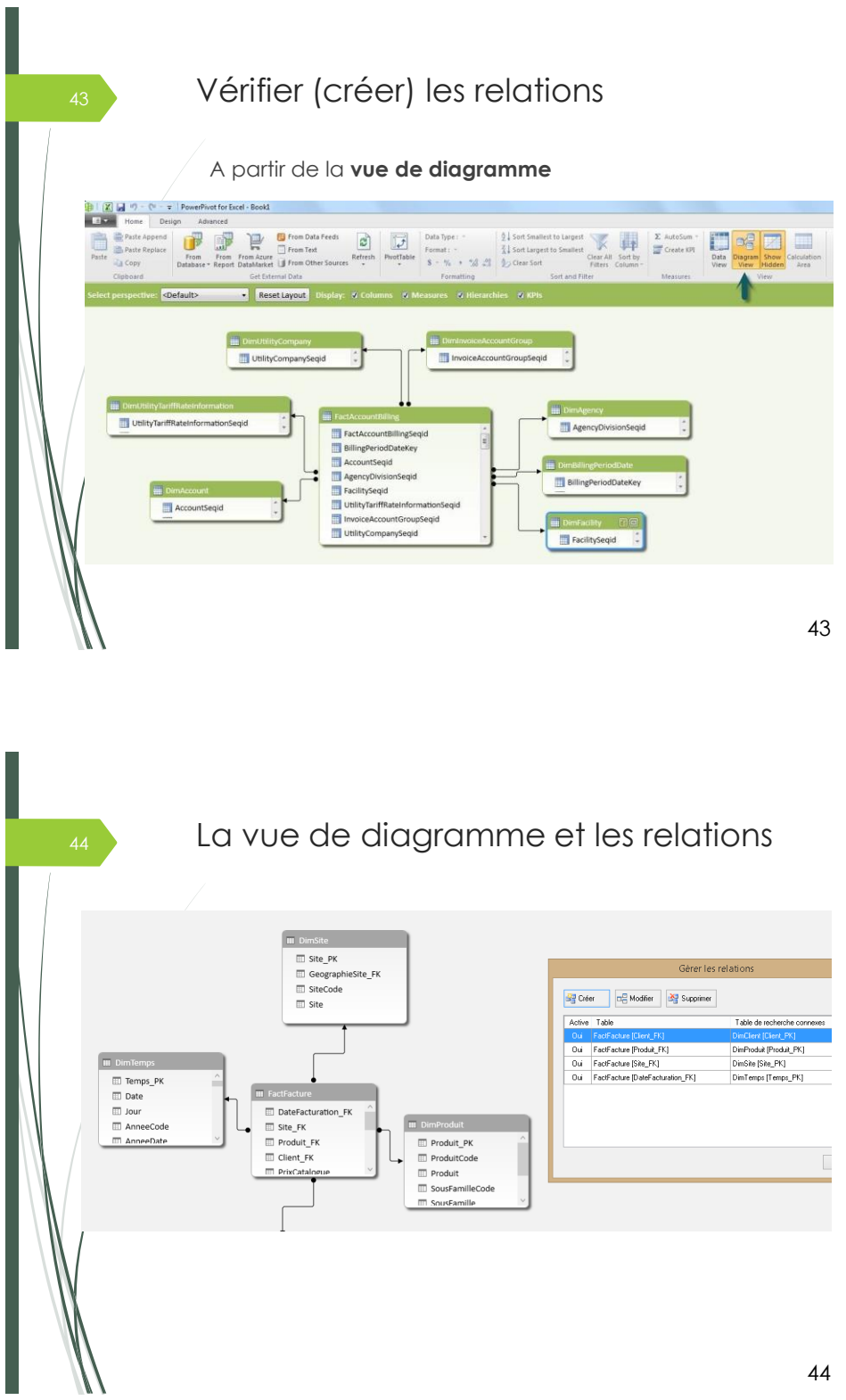

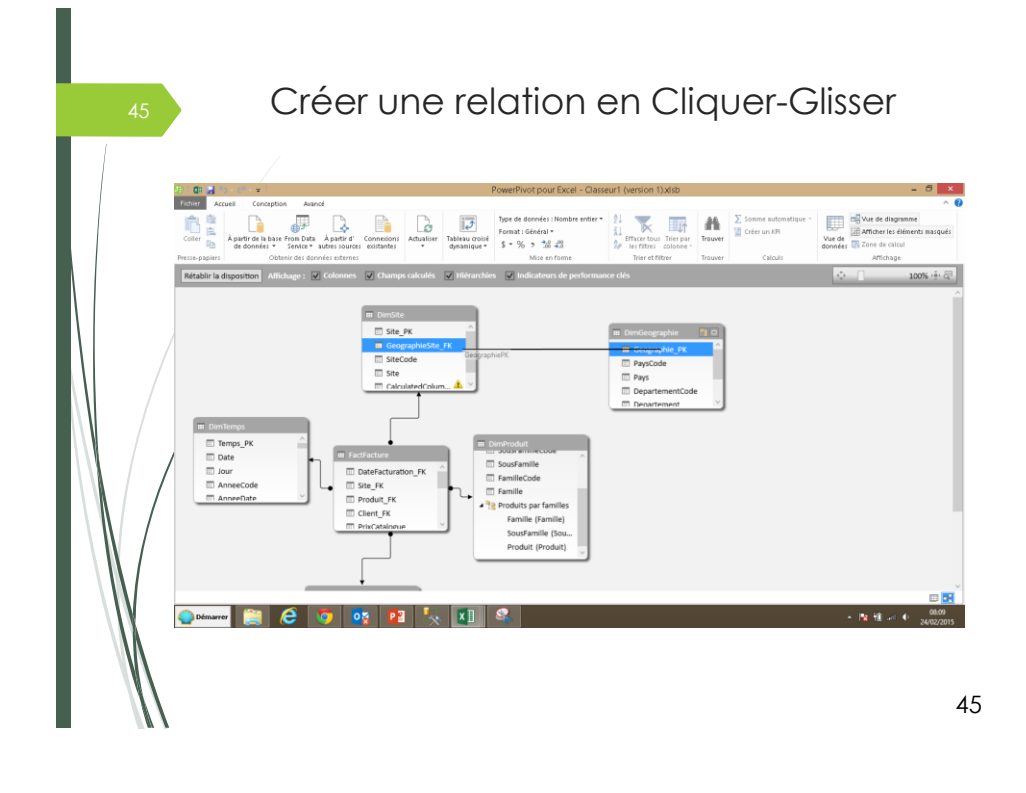

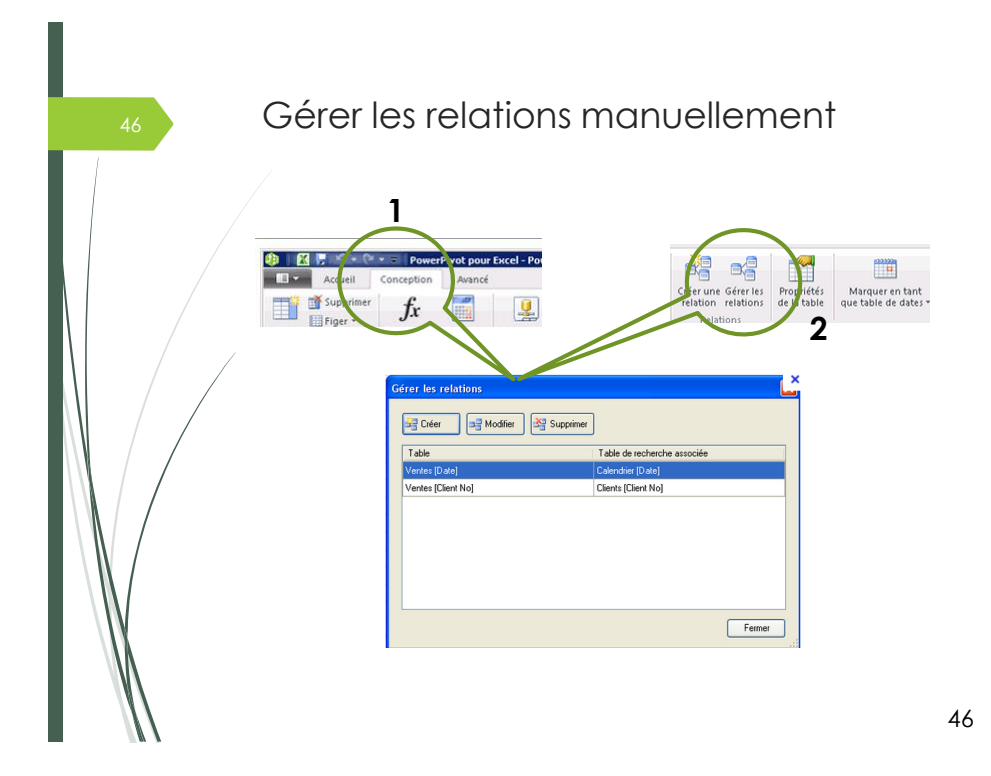

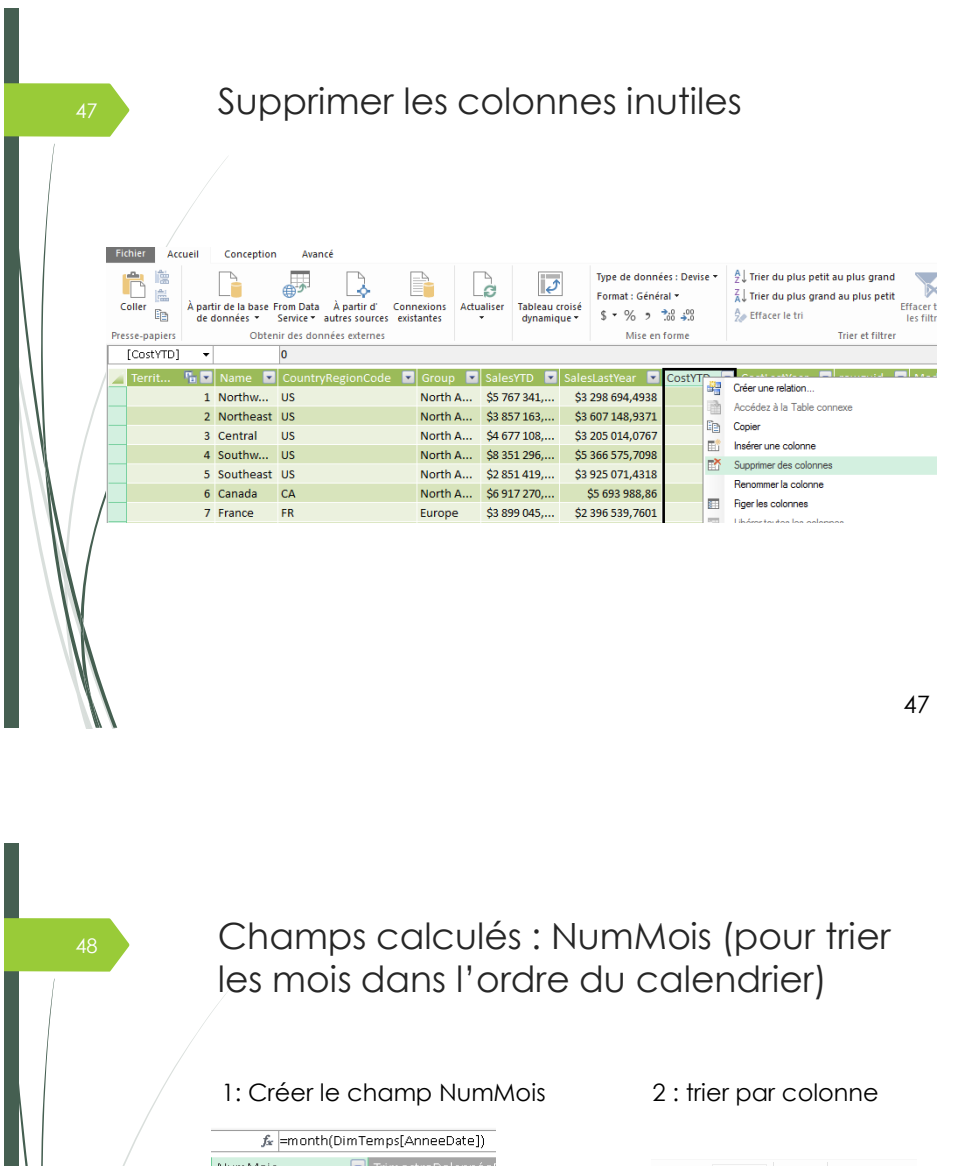

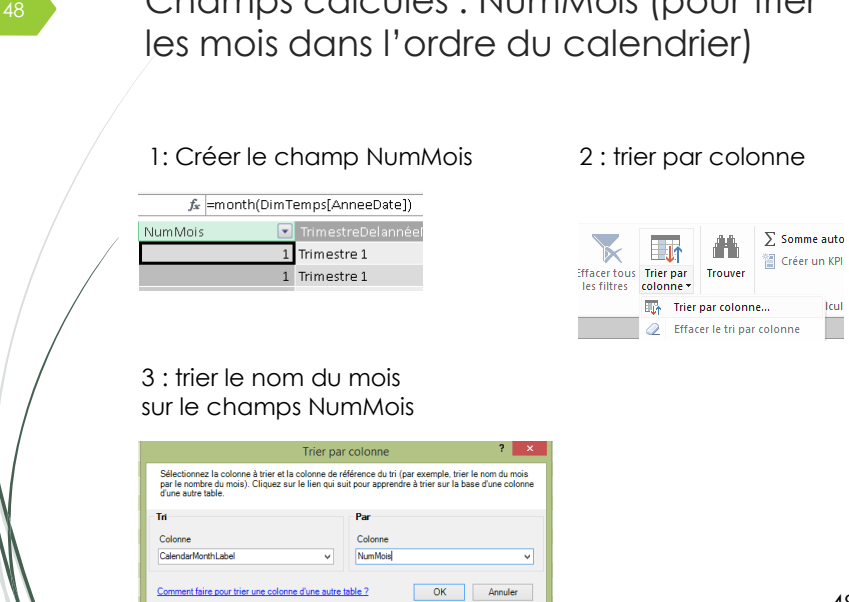

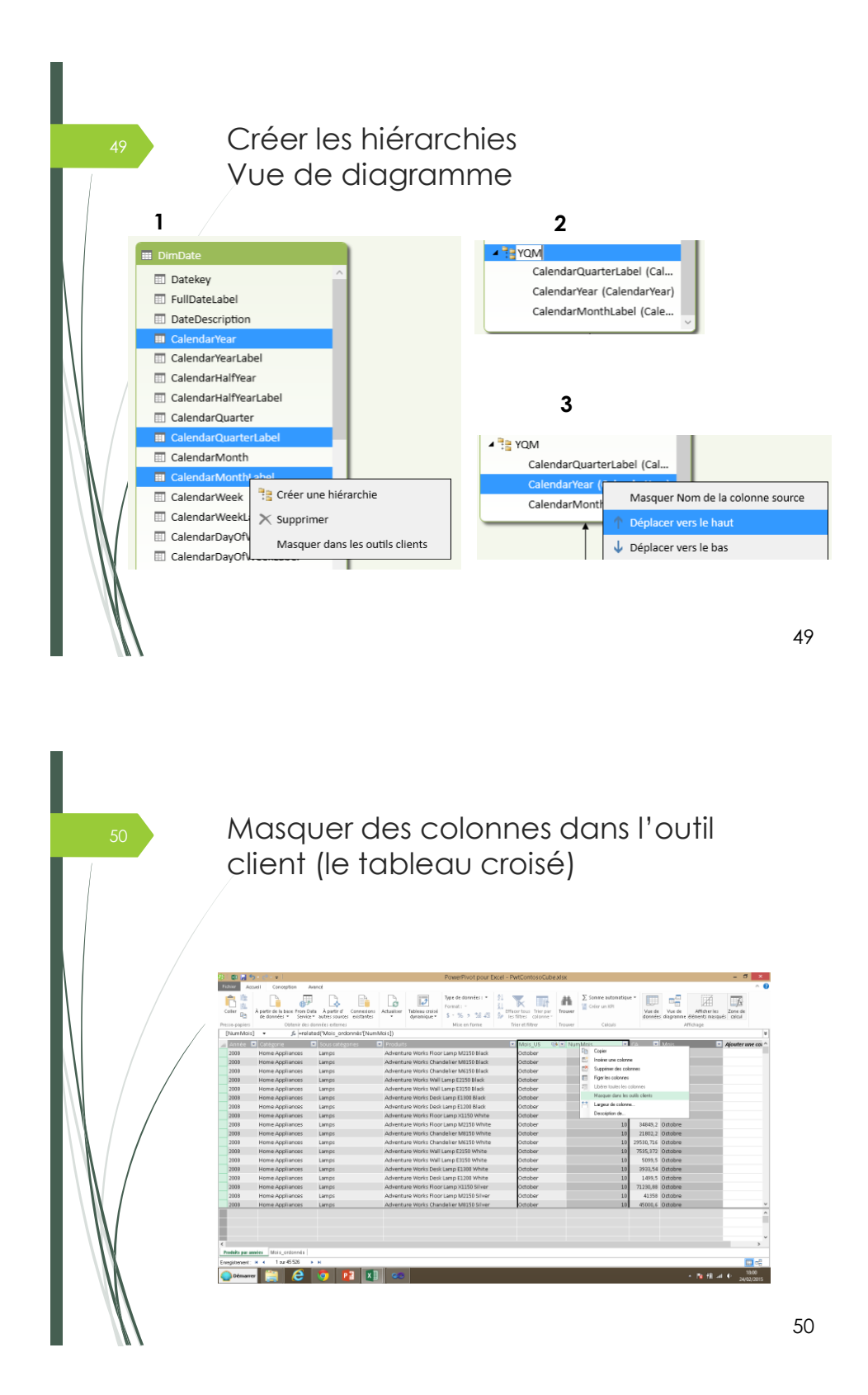

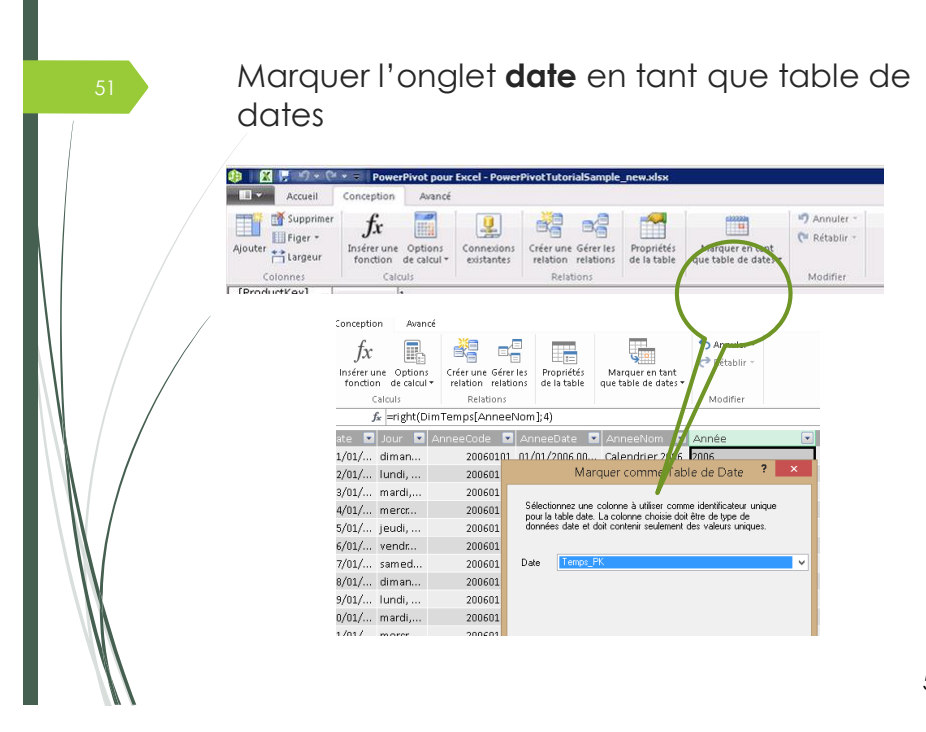

Créer champs calculés : Calculs simples (Langage Dax)  $\begin{tabular}{ c| c| c|c|c} \hline \text{Cold} & \text{Margin} & \text{S} \\ \hline 1/1/2010 & \text{5316.00} \\ \hline 1/1/2010 & \text{538.01} \\ 1/1/2010 & \text{51,747.23} \\ \hline 1/1/2010 & \text{51,191.00} \\ \hline \end{tabular}$  $\begin{array}{c|cccc} \hline & 1 & 1/1/2010 \\ 1 & 1/1/2010 \\ 1 & 1/1/2010 \\ 1 & 1/1/2010 \\ 1 & 1/1/2010 \\ 1 & 1/1/2010 \\ \hline \end{array}$ \$1,544.40<br>\$78.61<br>\$3,628.50<br>\$2.354.30 =right(DimTemps[AnneeNom];4) lour **o** AnneeCode **o** AnneeDate **o** AnneeNom **o** Année liman... 20060101 01/01/2006 00... Calendrier 2006 2006 20060101 01/01/2006 00... Calendrier 2006 2006 undi, ... =FactFacture[CoutIndirect]+FactFacture[CoutDirectMatiere]+FactFacture[CoutDirectMainOeuvre] **B v** Couts **Produi** <sup>●</sup> Client\_FK ●● PrixCatalogue ■ Re 6024 11640  $4$  $10$  $10$  $4$ 44529  $^{\rm 8}$  $\overline{4}$ 63540 11829  $\overline{a}$  $\mathbf{a}$  $\overline{7}$ 20609

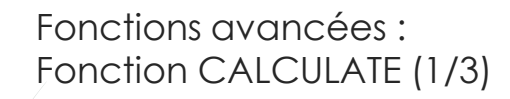

- Modifie le contexte de filtres en **utilisant des filtres placés comme arguments dans la fonction**;
- Si placée dans un contexte de lignes, déplace le contexte de lignes en contexte de **filtres**;
- Évalue l'expression dans le nouveau contexte modifié.

Quelques exemples de filtres utilisés dans une fonction **CALCULATE**: DimChannel[ChannelName]="Store" DimGeography[CityName]="Seattle" || DimGeography[CityName]="Portland"

53

## Fonctions avancées : Fonction CALCULATE (2/3)

En haut, nous utilisons **COUNTROWS** pour calculer le nombre de transactions total dans la table de ventes.

Ainsi, pour chaque catégorie, nous obtenons un nombre de 13,341 transactions. Ce chiffre est stable puisqu'il représente le nombre de transactions total.

Dans le deuxième exemple, **nous affichons plutôt le nombre de transactions par catégorie, par le biais de la fonction CALCULATE.**

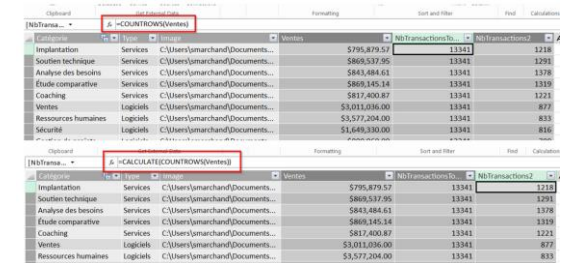

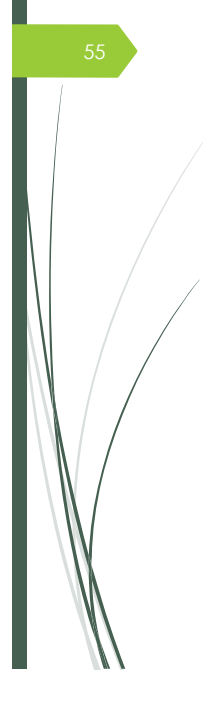

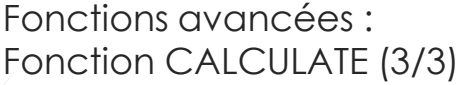

Nous pouvons aussi mettre plusieurs filtres sur la fonction calculate :

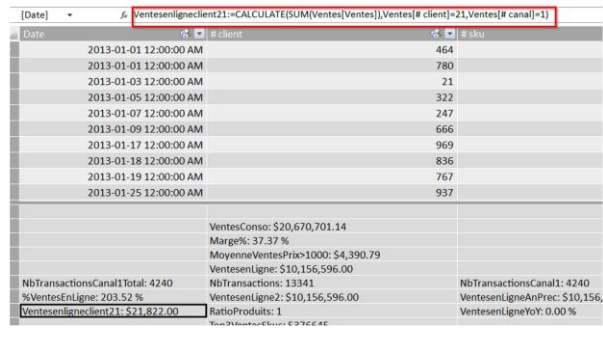

55

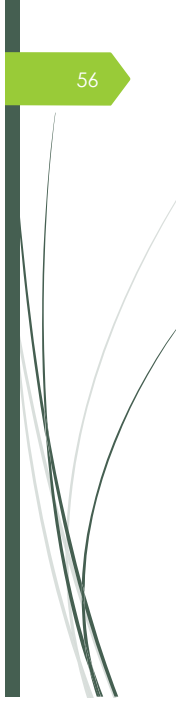

## Fonctions avancées: SUMX et RELATEDTABLE

La fonction RELATEDTABLE va chercher les ventes correspondantes (par ligne donc ici par catégorie) dans la table de ventes.

Nous utilisons ensuite la fonction SUMX dans une colonne calculée, qui permet de trouver la somme de ces ventes.

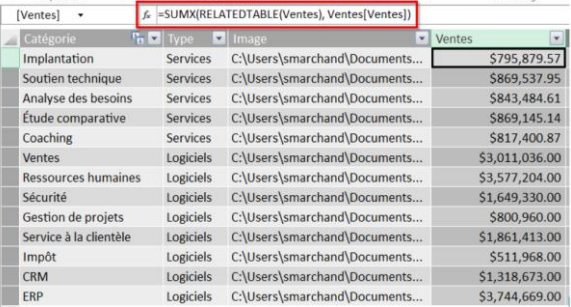

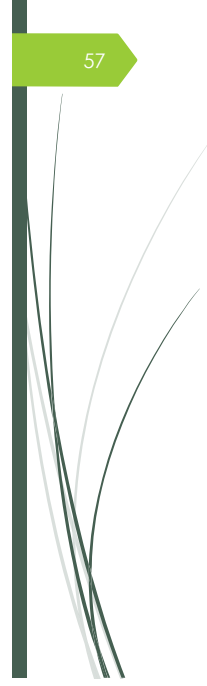

# Fonctions avancées: Exemples

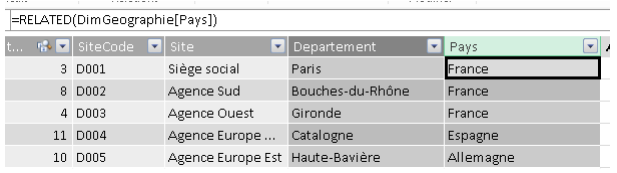

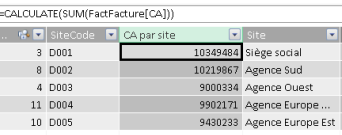

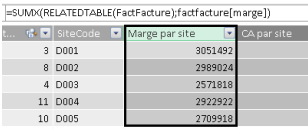

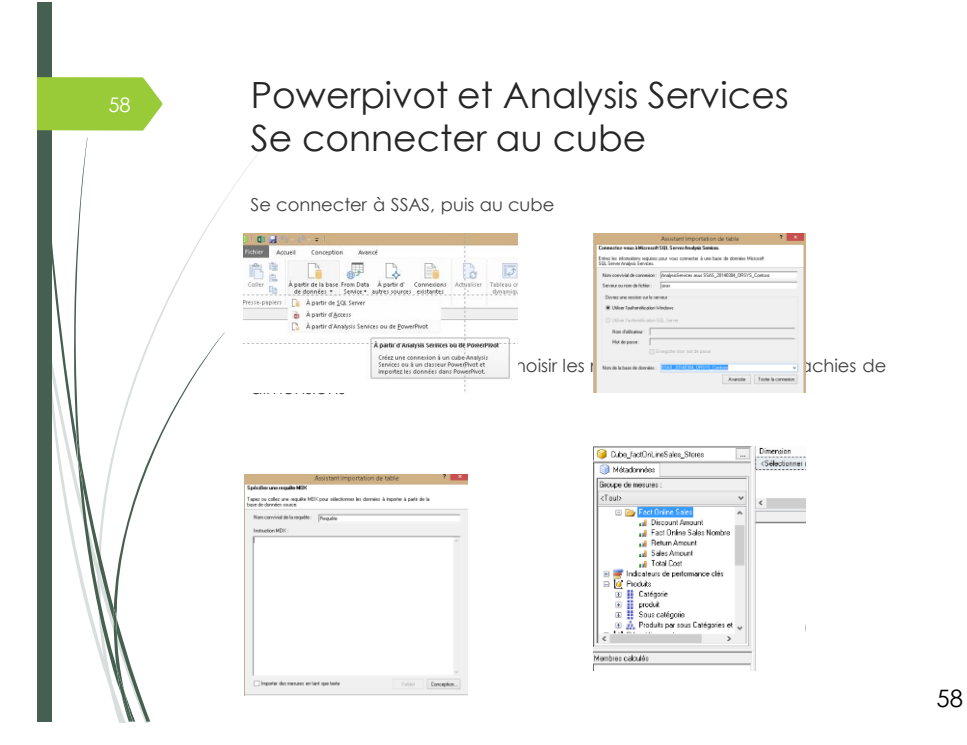

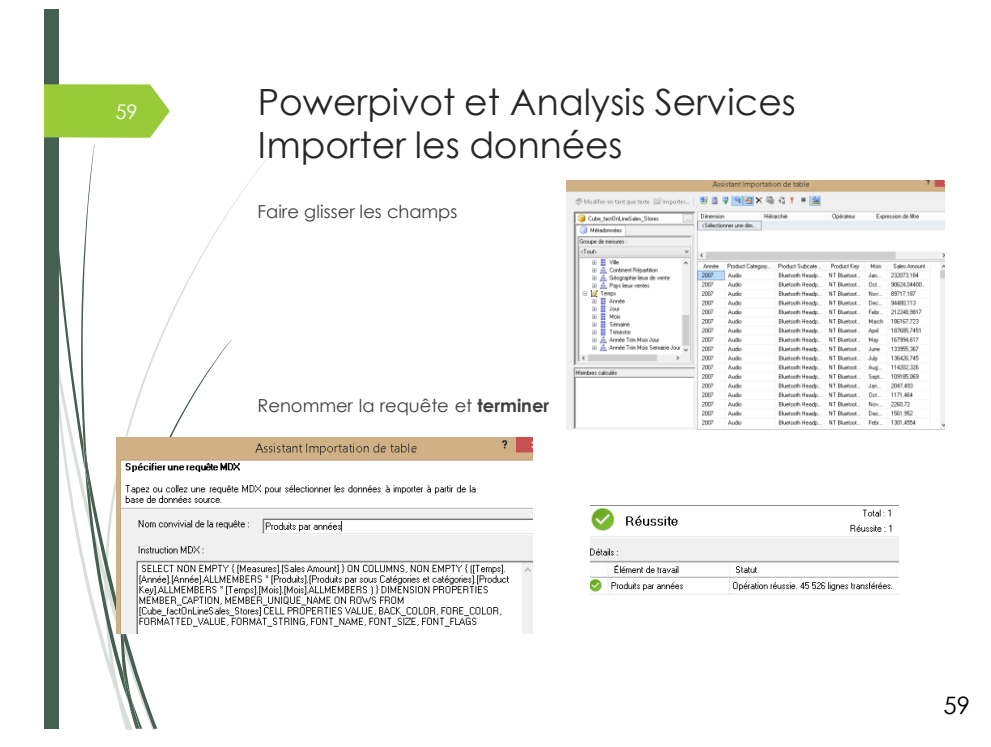

Powerpivot et Analysis Services La feuille générée A l'issue de l'importation, **un seul onglet** est créé La feuille et ses colonnes renommées Fichier  $\begin{picture}(120,115) \put(0,0){\line(1,0){15}} \put(15,0){\line(1,0){15}} \put(15,0){\line(1,0){15}} \put(15,0){\line(1,0){15}} \put(15,0){\line(1,0){15}} \put(15,0){\line(1,0){15}} \put(15,0){\line(1,0){15}} \put(15,0){\line(1,0){15}} \put(15,0){\line(1,0){15}} \put(15,0){\line(1,0){15}} \put(15,0){\line(1,0){15}} \put(15,0){\line$  $\frac{1}{\sqrt{2}}$ Presse-papiers |<br>¦Sous catégori… ▼ Lamps **Exercise Community** Année **E** Catégorie **E** Sous catégories **E** Produits **E** Mois **E** CA **E** Home Appliances Adventure Works Floor Lamp M2150 Black 36069,6 October Home Appliances<br>
Home Appliances<br>
Home Appliances<br>
Lamps<br>
Lamps Adventure Works Chandelier M8150 Black<br>Adventure Works Chandelier M8150 Black<br>Adventure Works Wall Lamp E2150 Black<br>Adventure Works Wall Lamp E2150 Black October 30286,8 1008 October 26586,844<br>October 8207,316 Home Appliances Lamps Adventure Works Wall Lamp E3150 Black<br>Adventure Works Desk Lamp E1300 Black 16318,4 Home Appliances Lamps 2008 October 6619,86 Home Appliances<br>Home Appliances<br>Home Appliances<br>Home Appliances Adventure Works Desk Lamp E1200 Black<br>Adventure Works Desk Lamp E1200 Black<br>Adventure Works Floor Lamp M2150 White<br>Adventure Works Chandelier M8150 White 1691, 436<br>79880, 344<br>34849, 2<br>21802, 2 Lamps<br>Lamps<br>Lamps<br>Lamps October 2008 October Home Appliances<br>Home Appliances Lamps<br>Lamps Adventure Works Chandelier M6150 White October 29530,716 Adventure Works Wall Lamp E2150 White October 7535.372

# Powerpivot et Analysis Services Le tableau croisé dynamique

Le « problème » des mois non triés est toujours le même…

Importer une feuille Excel dans le PowerPivot, puis trier la colonne Mois sur le NumMois

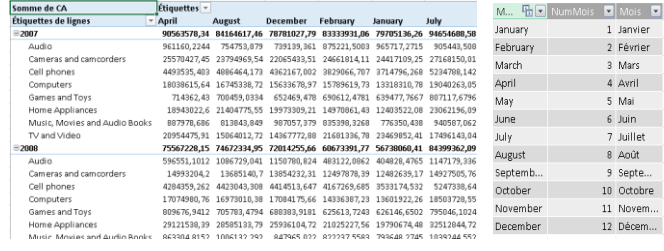

61

62

# Powerpivot et Analysis Services Le tableau croisé dynamique trié

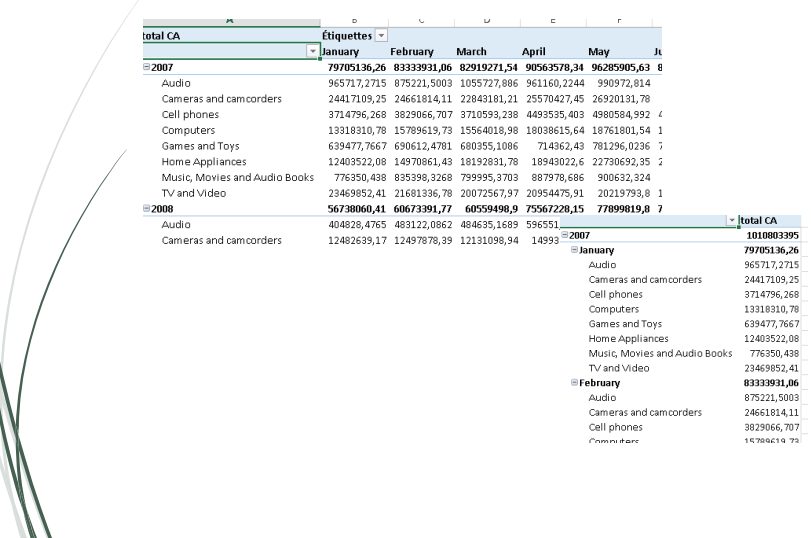

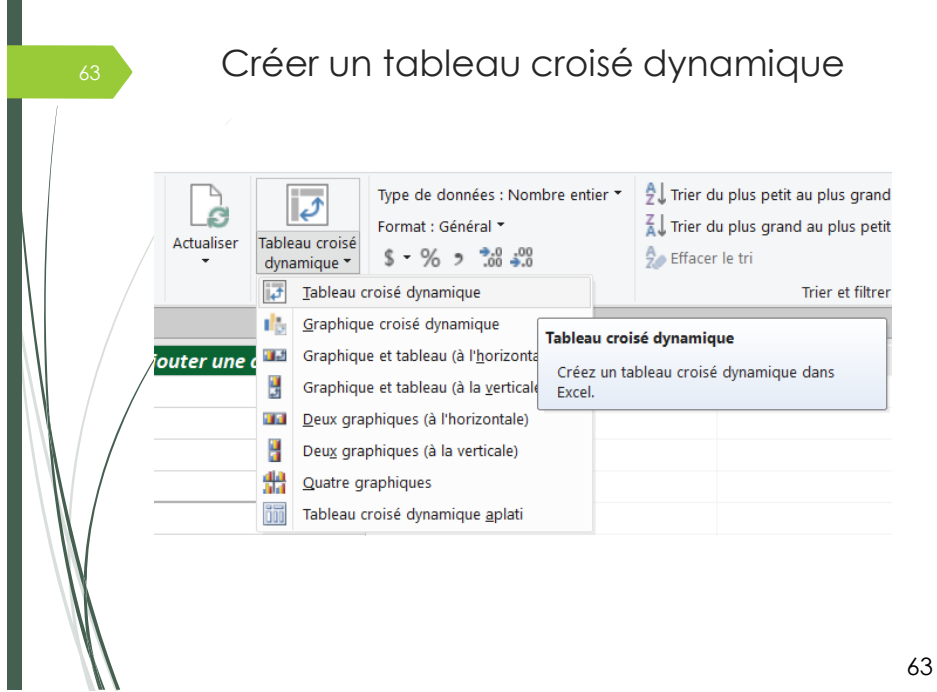

64 Création d'un graphique Type de données : \*  $\Gamma$  $\frac{A}{Z}\frac{1}{V}$  Trier de A à Z  $\overline{\overline{\overline{v}}}$ 44 目所 **DK**  $\frac{Z}{A}$ , Trier de Z à A Format: \* Format: \*  $\frac{1}{2}$  Trier de Z à A<br>  $\frac{1}{2}$  Effacer tous Trier par<br>  $\frac{1}{2}$  Effacer le tri les filtres colonne Actualiser Tableau croisé Trouver dynamique  $\blacktriangledown$ Tableau croisé dynamique Trier et filtrer Trouver Graphique croisé dynamique 市 a. Graphique et tableau (à l'horizontale) Graphique croisé dynamique 矏 Graphique et tableau (à la verticale) **Ta** Deux graphiques (à l'horizontale) Créez un graphique croisé dynamique dans Excel. a.<br>T Deux graphiques (à la verticale) 船 Quatre graphiques 嗣 Tableau croisé dynamique aplati Somme de CA  $\mathbf{?}$ 16000000 Créer un graphique croisé dynamique 14000000<br>12000000  $\bigcirc$  Nouvelle feuille de calcul Zone géograph... 10000000 Allemagne 8000000 ◉ Feuille de calcul existante 6000000 Espagne Emplacement: Feuil2'!\$F\$3  $\blacktriangleright$ 4000000  $\equiv$  France 2000000  $\mathsf{OK}% _{\mathsf{CL}}\times\mathsf{CN}_{\mathsf{CL}}$ Annuler  $\circ$ 2009 2010  $\overline{a}$  and  $\overline{a}$   $=$ 64

п

65

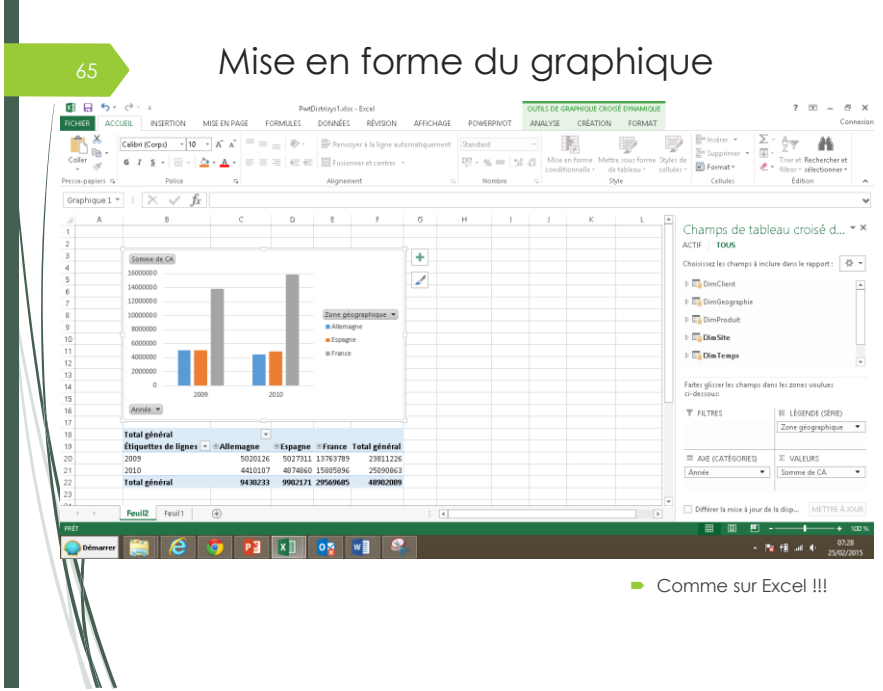

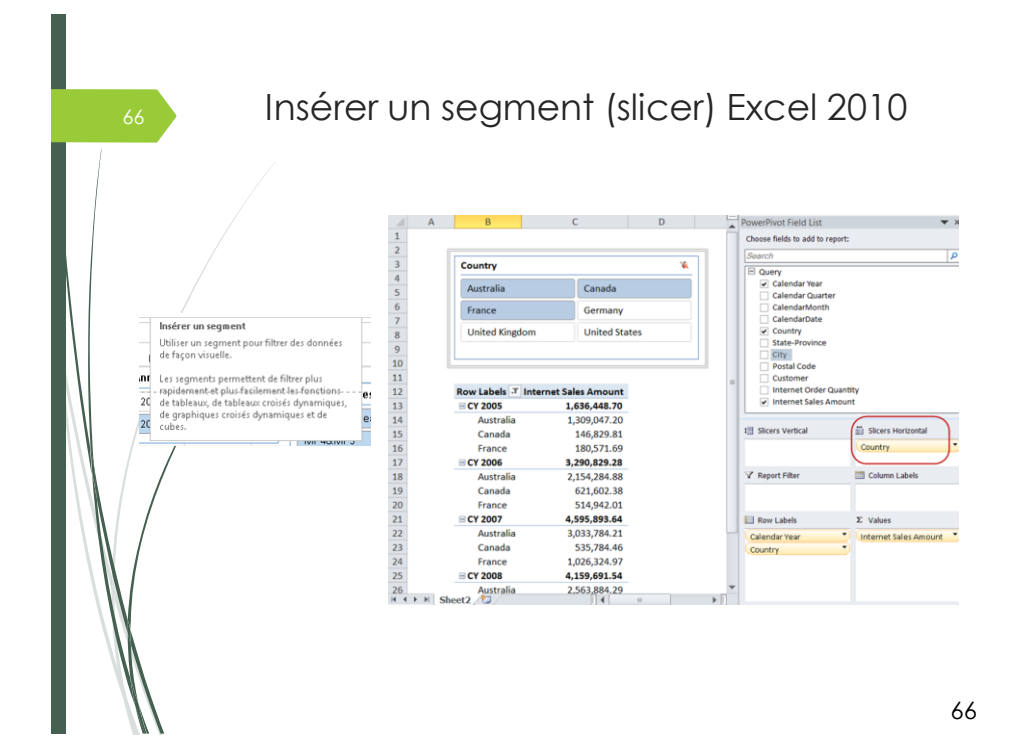

B

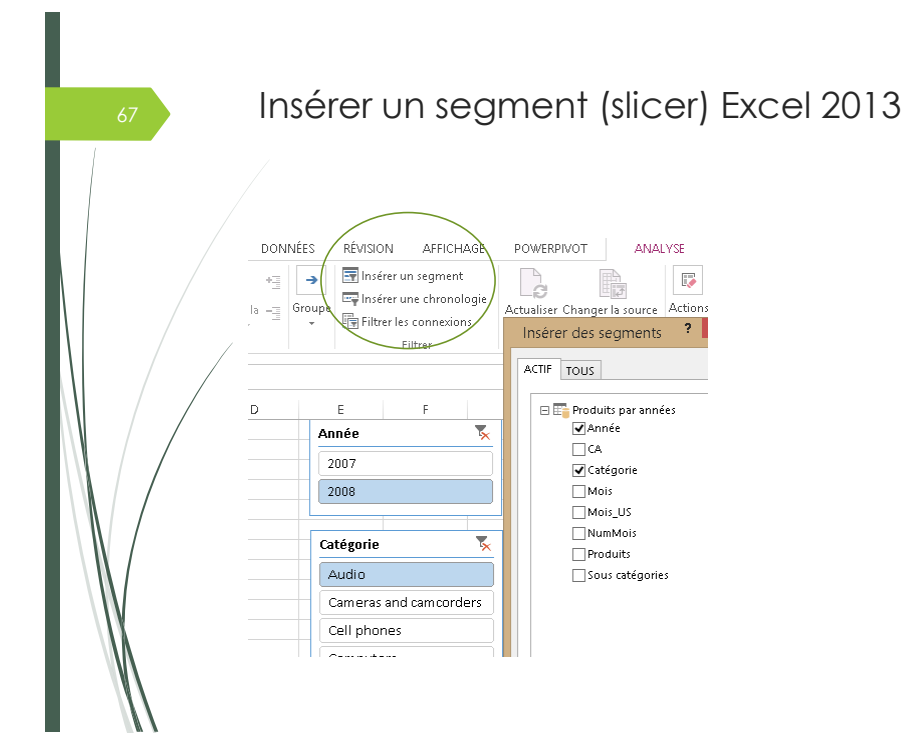

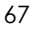

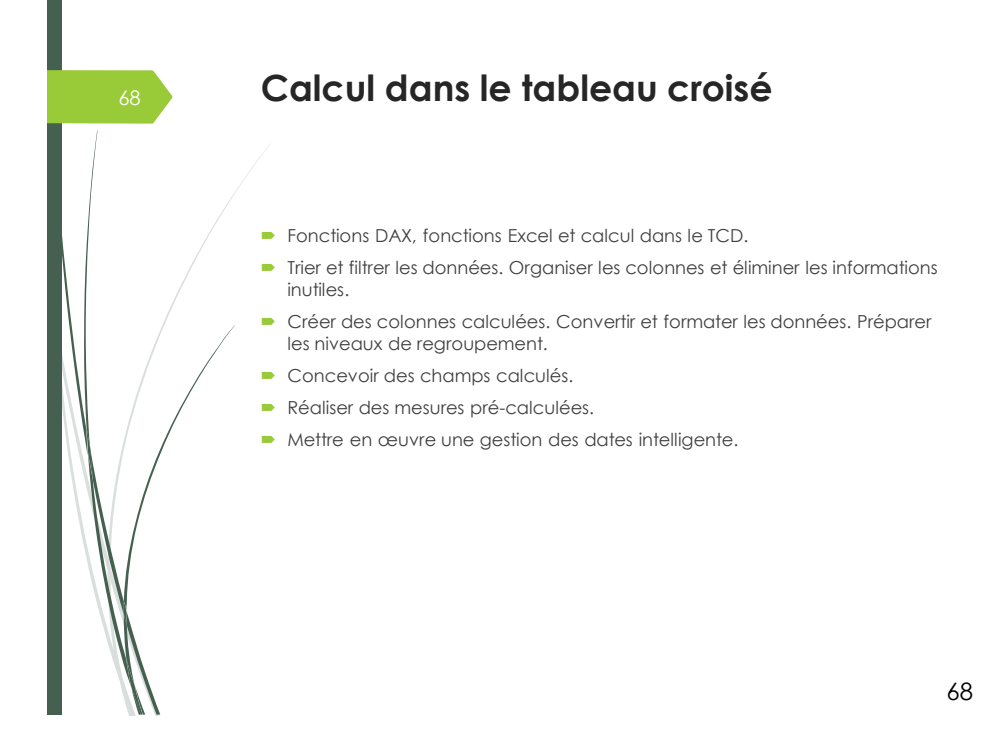

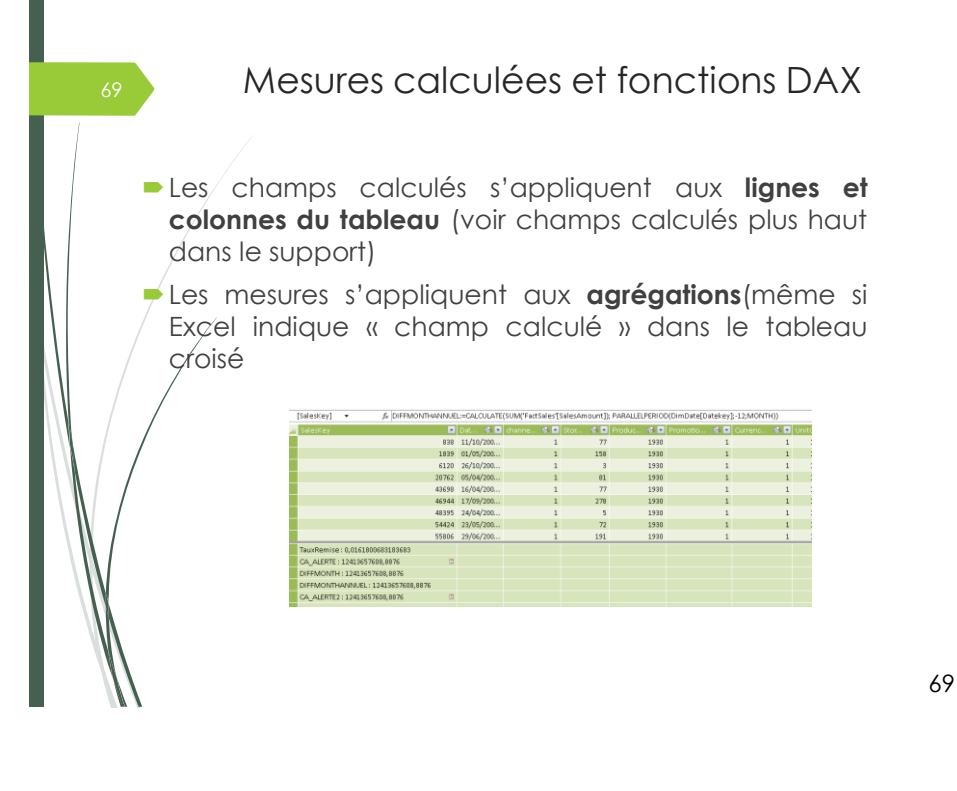

Mesures calculées et fonctions DAX : Exemple (1/2)

➢ **Création de la mesure 1: La somme des montants des ventes** =SUM(FactSales[SalesAmount])

(somme : (nomtable[nomchamp]) *On pourrait avoir average, count, max, min, etc.*

## ➢ **Création de la mesure 2 : La somme des montants des ventes de l'année précédente**

=Calculate(SUM(FactSales[SalesAmount]), DateADD(DimDate[Datekey], -1, YEAR))

=Calculate([Measure 1], DateADD(DimDate[Datekey], -1, YEAR))

Si nous n'avons pas renommer notre mesure 1, elle s'appellera Measure et nous pouvons utiliser son nom (sans ré-écrire le code)

70

Ou

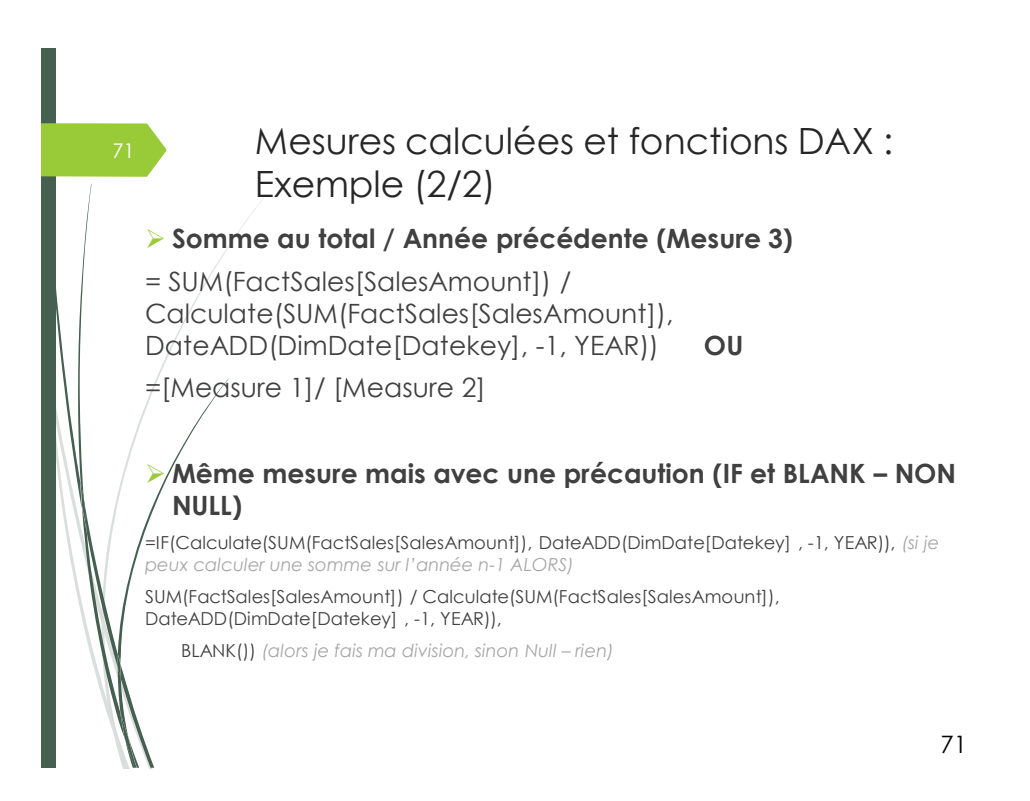

## Mesures calculées et fonctions DAX : Nom des mesures et ré-utilisation

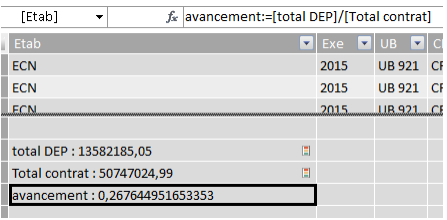

Soit nous n'avons pas renommer la colonne : il faut donc reprendre le nom créer automatiquement [Measure 1] Sinon, renommer avec un nom qui nous parle et l'utiliser avec les [] dans la formule DAX

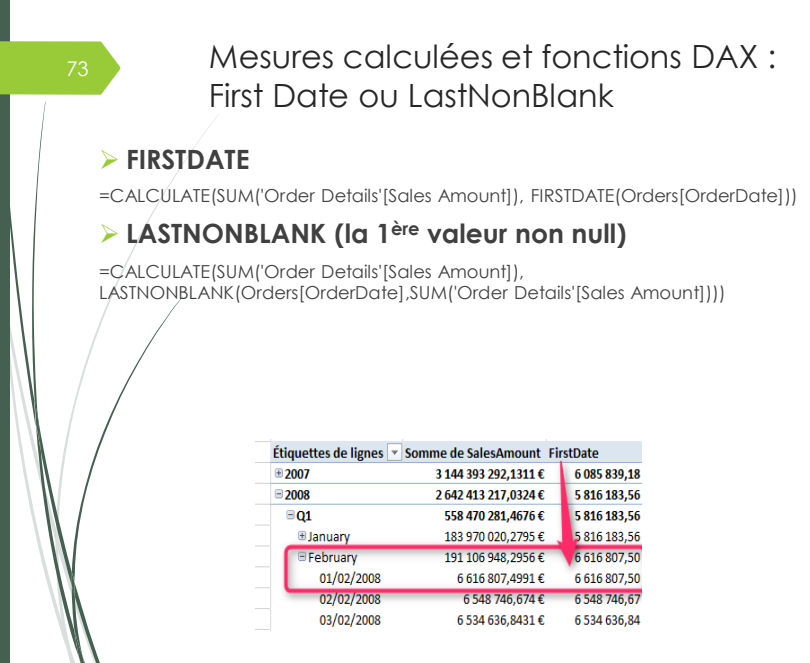

Mesures calculées et fonctions DAX : NextMonth (nextquarter, nextday, etc.) ➢ **Exemple avec NEXTMONTH :** =CALCULATE(SUM('FactSales'[SalesAmount]), NEXTMONTH(DimDate[Datekey])) Étiquettes de lignes v Somme de SalesAmount FirstDate Dernier mois  $\Box$ 2006 193305554,6  $Q4$ 193305554,6  $\equiv 2007$ 3 144 393 292,1311 € 6 085 839,18 183970020,3  $\overline{0}$  2008 2 642 413 217,0324 € 5 816 183,56 183941322,6  $Q1$ 558 470 281,4676 € 5 816 183,56 223849292,3  $\blacksquare$ Q2 658 806 976,1078 € 7 109 879,42 246239251,9  $\boxplus {\bf Q3}$ 705 371 511,819 € 7 941 937,46 211203579,4  $Q4$ 719 764 447,638 € 6 612 416,67 183941322,6  $\boxplus 2009$ 2 554 417 855,6689 € 5 976 472,00 **Total général** 8 341 224 364,8324 € 6 085 839,18

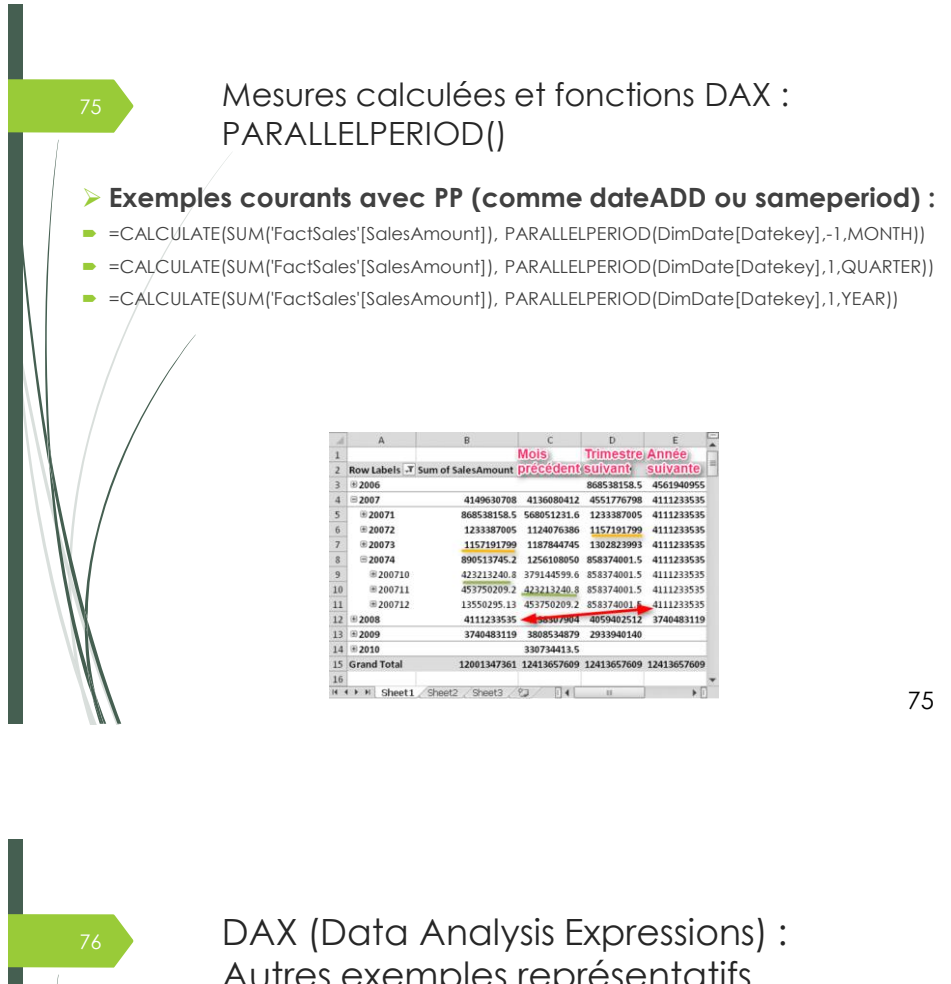

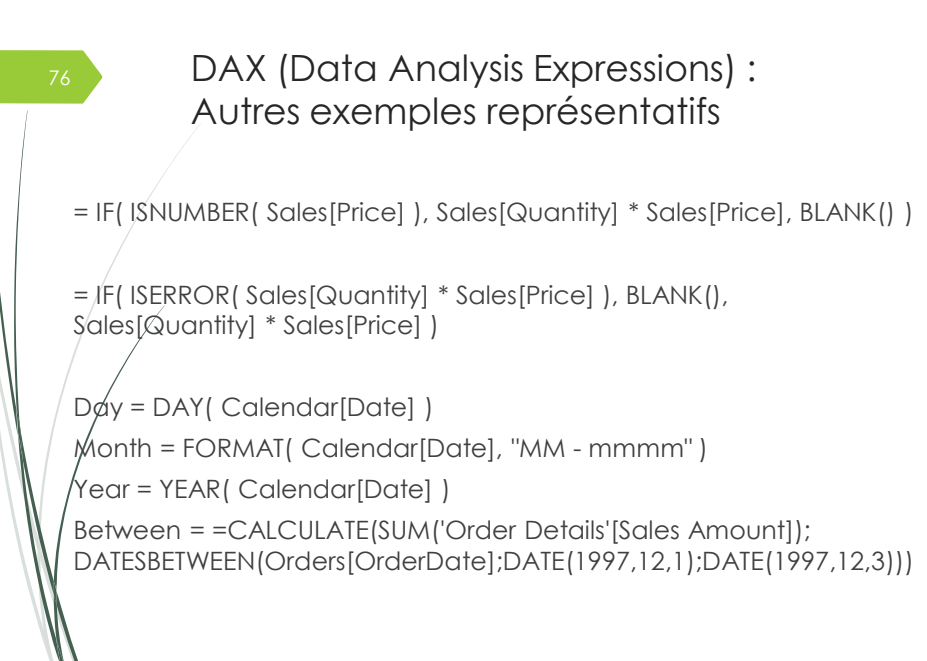

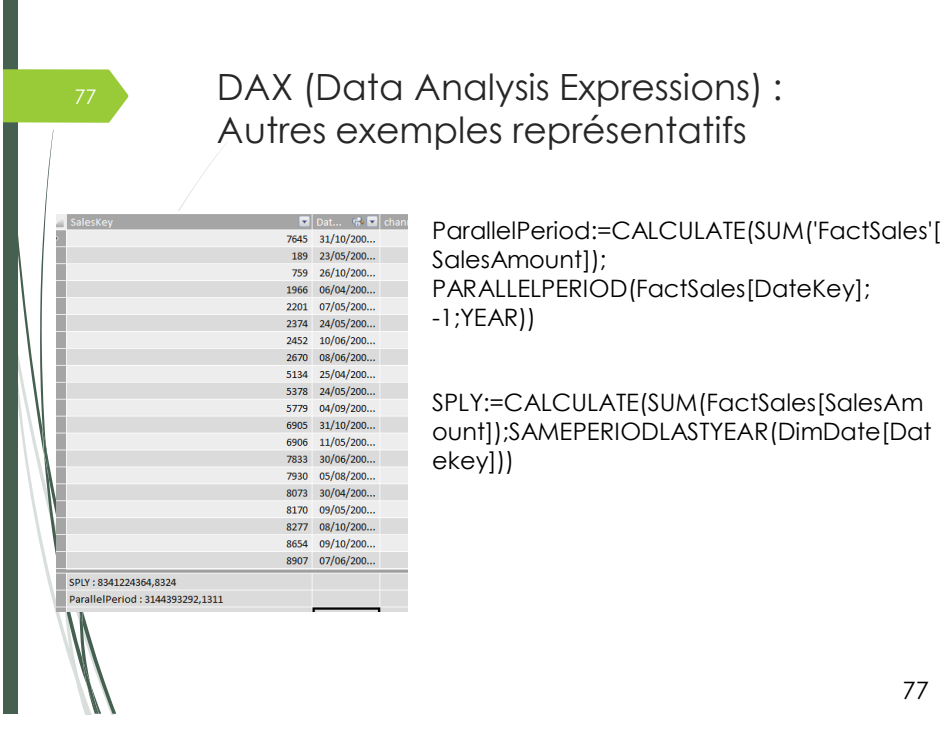

Créer une mesure calculée dans le tableau croisé (à partir de mesures créées sur la fenêtre Powerpivot)

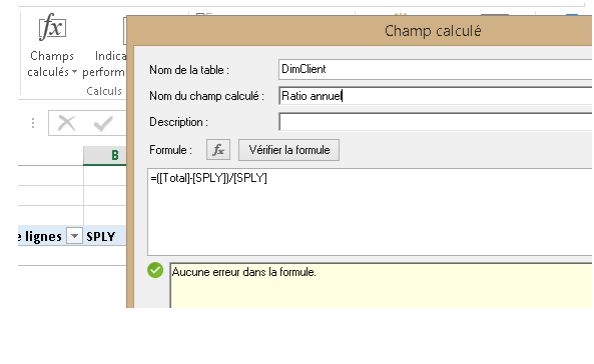

## <sup>79</sup> KPI : Définition

Un indicateur de performance clé (*KPI*) est basé sur une mesure spécifique et est conçu pour aider l'utilisateur final à évaluer la valeur et l'état actuels d'une métrique par rapport à une cible définie.

Le KPI évalue la performance de la valeur, définie par une mesure de *base*, par rapport à une valeur *cible*, également définie par une mesure ou par une valeur absolue.

#### Un KPI inclut :

Valeur de base : Une valeur de base est définie par une mesure qui restitue une valeur. Cette valeur, par exemple, peut être une mesure créée sous la forme d'un agrégat des ventes ou une mesure créée pour définir la marge sur une période donnée.

**Valeur cible :** Une valeur cible est définie par une mesure qui restitue une valeur, ou par une valeur absolue. Une mesure peut être utilisée comme valeur cible lorsque, par exemple, les décideurs d'une entreprise souhaitent comparer la façon dont le service commercial respecte un quota donné, où la mesure du budget représenterait la valeur cible.

Séuils d'état : Un seuil d'état est défini par la plage allant du seuil le plus bas au seuil le plus élevé. Le seuil d'état s'affiche sous la forme d'un graphique pour aider les utilisateurs à déterminer facilement l'état de<br>la valeur de base comparée à la valeur cible.<br>expressant de la valeur de base comparée à la valeur cible.<br>expressa la valeur de base comparée à la valeur cible.

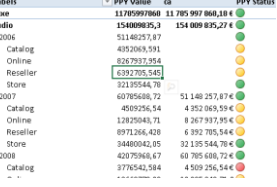

79

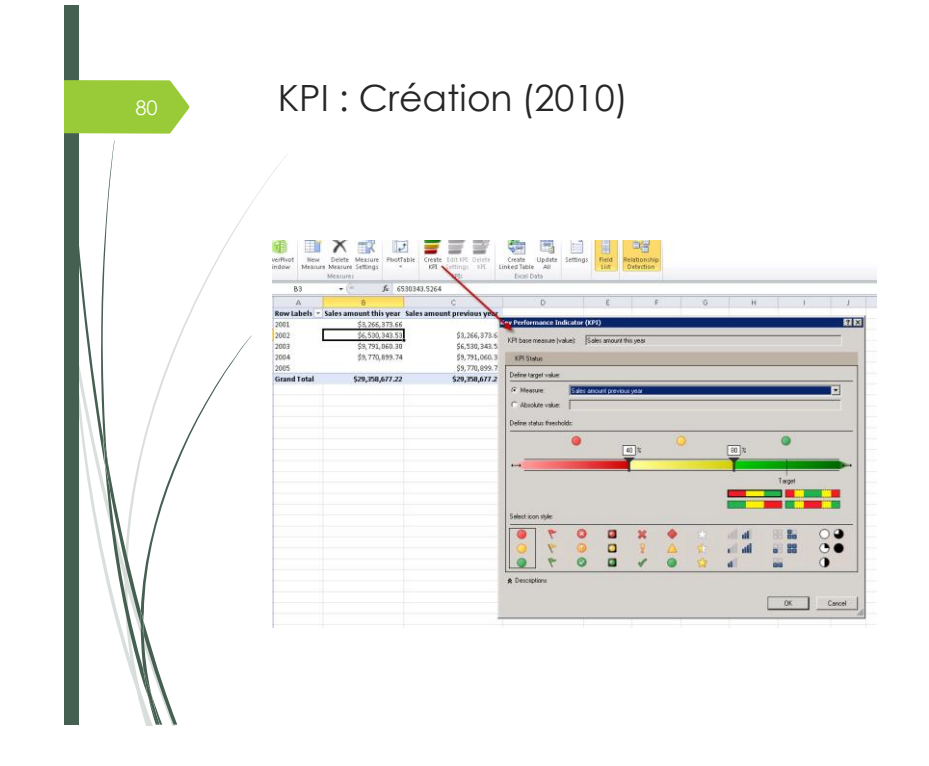

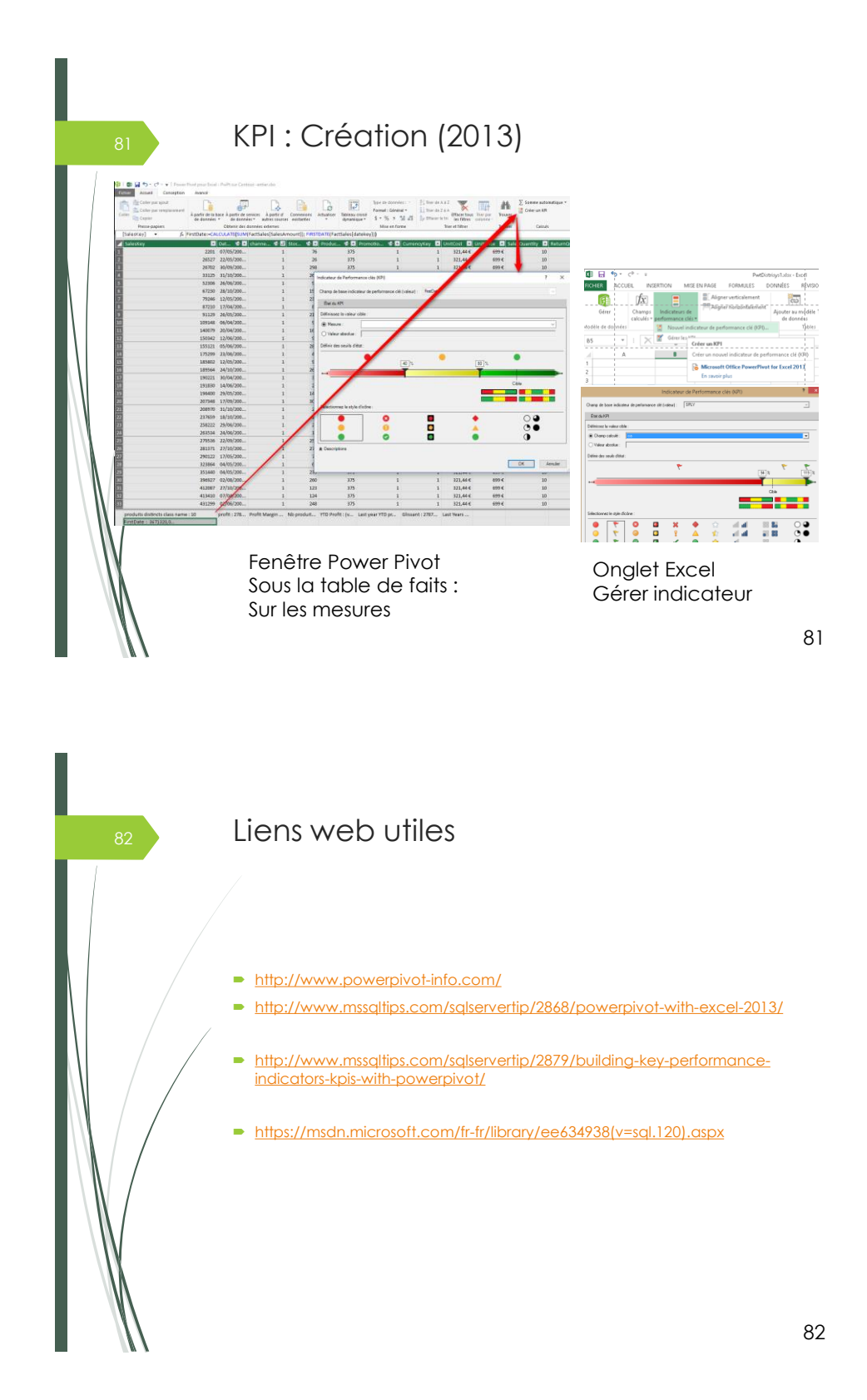

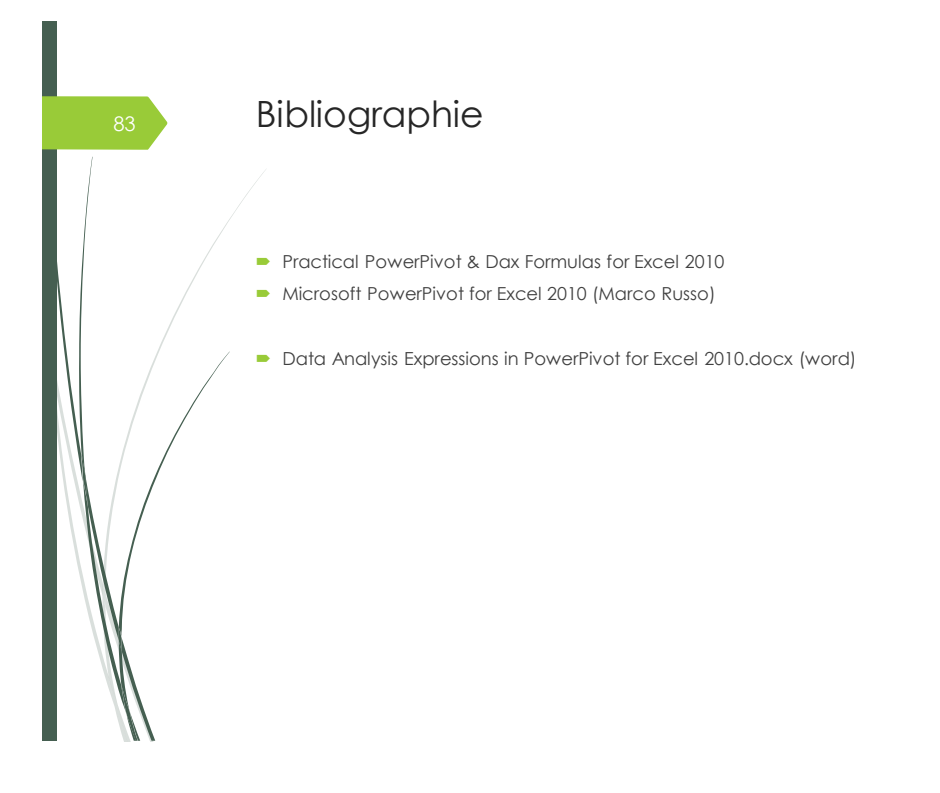